# **Folkeskolens prøver | Vejledning**

Denne vejledning er henvendt til skolens medarbejdere i forbindelse med afholdelsen af folkeskolens digitale prøver. Folkeskolens digitale prøver afholdes i www.testogprøver.dk.

Hvis I vælger at printe vejledningen, er det jeres eget ansvar at sikre, at den printede version er den seneste og dermed gældende version. Find den seneste version samt kontaktoplysninger til supporten på viden.stil.dk.

- [Computere, lokalnetværk og internet](#page-0-0)
	- [Computere og tablets](#page-0-1)
	- [Netværk og internetforbindelse](#page-1-0)
- [Unilogin og rettigheder](#page-1-1)
	- [Opsætning af Unilogin](#page-1-2)
	- <sup>o</sup> [Mine rettigheder](#page-2-0)
	- [Rettigheder til at starte og afslutte prøver](#page-2-1)
	- [Administration af elever der er tilknyttet flere skoler](#page-2-2)
- [Booking til prøver](#page-3-0)
	- [Hvornår skal der bookes?](#page-3-1)
	- <sup>o</sup> [Rettigheder til at booke elever](#page-3-2)
	- [Sådan booker du trin for trin](#page-3-3)
	- <sup>o</sup> [Rediger booking](#page-5-0)
- [Prøveafholdelse](#page-5-1)
	- o [Nyt om prøveafholdelse](#page-5-2)
	- [Elevens adgang og log ind med Unilogin](#page-5-3)
- [Elevernes adgang til prøven](#page-6-0)
	- [For den tilsynsførende Inden prøven](#page-6-1)
	- [For den tilsynsførende Ved prøvestart](#page-8-0)
	- [For den tilsynsførende Under prøven](#page-10-0)
	- [For den tilsynsførende Prøver med flere delprøver](#page-14-0)
	- [For den tilsynsførende Prøver med afspilning af lyd](#page-15-0)
	- [For den tilsynsførende Afslutning af prøven](#page-16-0)
	- [Prøveafholdelse set fra elevens side](#page-16-1)
	- [Prøver på særlige vilkår](#page-18-0)
	- [Hvis noget går galt under prøven](#page-19-0)
	- [Eksempel en prøveafholdelse](#page-19-1)
- [Prøveresultater](#page-19-2)
	- [Rettigheder til at tilgå prøveresultater](#page-19-3)
	- [Prøveresultater trin for trin](#page-19-4)
- [NB: Visningen af prøveresultaterne er udviklet i år 2022 og vil derfor være nye for dig, der har brugt visningerne tidligere.](#page-19-5)
- [Brug for mere hjælp?](#page-28-0)

## <span id="page-0-0"></span>Computere, lokalnetværk og internet

En god og stabil afholdelse af digitale prøver i testogprøver.dk stiller en række tekniske krav til skolen. Her kan du læse mere om krav til hardware, software og netværk.

## <span id="page-0-1"></span>**Computere og tablets**

**For at kunne afholde en prøve i testogprøver.dk kræves der som minimum:**

- Der skal være én computer eller tablet per elev til prøve
- Der skal være én computer eller tablet til den tilsynsførende
- Alle computere eller tablets har adgang til internettet

#### **Elevens computer skal desuden opfylde disse krav:**

**Software/opsætning Krav** 

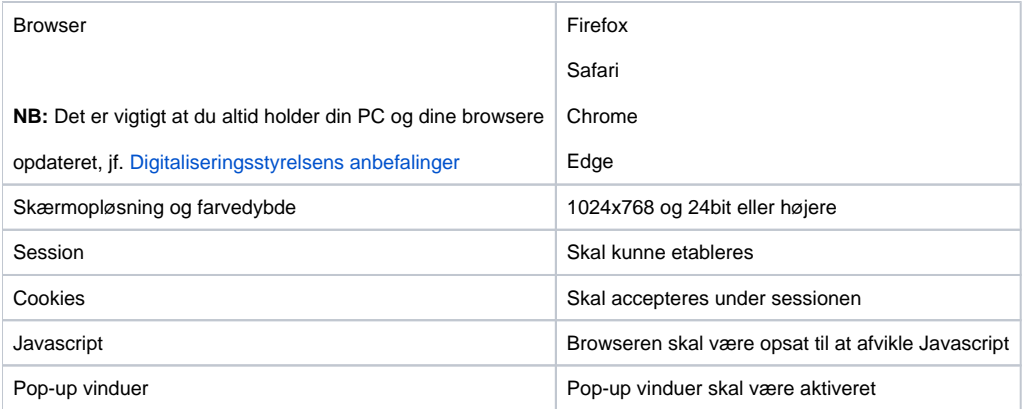

Hvis den digitale prøve foretages på en enhed, der ikke overholder kravene, kan det give en uhensigtsmæssig brugeroplevelse. Det er altid en god ide, at alle elever har haft mulighed for at afprøve deres computer eller tablet inden de digitale prøver starter. [Derfor anbefales det, at alle enheder afprøves på](https://xn--testogprver-ngb.dk/eksempel)  [testogprøver.dk's eksempelprøveside forud for afholdelse af prøverne.](https://xn--testogprver-ngb.dk/eksempel)

## <span id="page-1-0"></span>**Netværk og internetforbindelse**

**Minimumskravene til internetforbindelsen under en prøveafholdelse er:**

• Antal enheder x 100 kb/s i download-hastighed

• Antal maskiner x 10 kb/s i upload-hastighed

Se eksempler i denne oversigt:

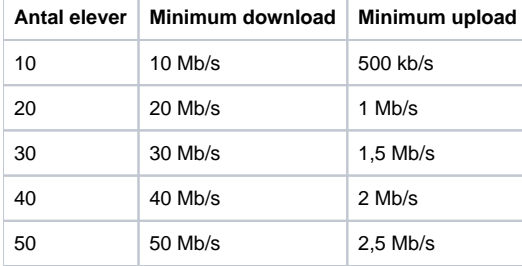

Ovenstående krav indebærer, at den angivne båndbredde er tilgængelig under hele prøveafholdelsen. Det er derfor ikke nok, at internetforbindelsens tekniske specifikationer lever op til kravene. Det skal også sikres, at båndbredden reelt er til rådighed for eleverne, der er til prøve. Desuden skal internetforbindelsen kunne håndtere et antal samtidige brugere, som svarer til antallet af elever, der skal til prøve.

## <span id="page-1-1"></span>Unilogin og rettigheder

For at bruge testogprøver.dk skal man have et personligt Unilogin. Rettigheder i testogprøver.dk til booking, prøveafholdelse og prøvegennemførelse styres i skolernes studieadministrative it-system. Her kan du læse om hvordan din skole styrer de roller og rettigheder, der benyttes i testogprøver.dk.

## <span id="page-1-2"></span>**Opsætning af Unilogin**

Skolens administrative system skal være opdateret med oplysninger på alle elever og medarbejdere, herunder navn, CPR-nummer, klassebetegnelse og klassetrin senest to dage før booking.

Det er elevens klassetrin (9 eller 10), der afgør, hvilke digitale afgangsprøver eleven kan bookes til.

Kun skolens ledelse har adgang til at booke prøverne, og til at se disse bookinger frem til datoen for offentliggørelse af udtræksfag. Medlemmer af skoleledelsen skal derfor tildeles brugerrollen 'Ledelse' eller 'Leder' i skolens administrative system.

Skolens lærere og ledere har adgang til at afvikle bookede prøver, og til at se resultaterne af de digitale prøver i testogprøver.

#### <span id="page-2-0"></span>**Mine rettigheder**

Den inkluderede side kunne ikke findes. Kan ikke rendere {include}

#### <span id="page-2-1"></span>**Rettigheder til at starte og afslutte prøver**

Retten til at afvikle folkeskolens prøver styres af de brugerroller, som tildeles i skolens eget administrative system.

Det er rollerne **Lærer** og **Leder** der giver ret til at starte, monitorere og stoppe en prøve.

**OBS:** De medarbejderrettigheder som administreres inde fra testogprøver.dk benyttes kun ved de frivillige, adaptive nationale test.

Hvis man har problemer med brugere der ikke har de fornødne handlemuligheder under prøven, er det i skolens eget administrative system at dette skal løses.

Da der kan være en forsinkelse på op til 2 nætter i overførslen af brugerroller fra skolens system til testogprøver.dk, via Unilogin, skal man derfor sikre sig at alle medarbejdere har de korrekte brugerroller i god tid inden prøvedagen.

#### <span id="page-2-2"></span>**Administration af elever der er tilknyttet flere skoler**

I Unilogin kan elever være tilknyttet flere skoler. I dette tilfælde er det kun den skole, der har rettigheden i testogprøver.dk, der kan booke eleven og se prøveresultater. [\(Se eventuelt artiklen 'Hvordan tilknytter jeg en bruger til min institution?' for yderligere info om elevens tilknytning til institutioner\).](https://viden.stil.dk/pages/viewpage.action?pageId=12780580)

Personer med rollen 'Institutionsledelse' kan give sin skole rettigheden til at booke en elev og se en elevs prøveresultater i testogprøver.dk. **OBS:** Kun én skole kan have denne rettighed af gangen. Tager én skole rettigheden, vil alle andre skoler, som eleven er tilknyttet, samtidig miste rettigheden til at booke eleven og se elevens prøveresultater.

#### **Fremgangsmåde ift. elever, der er tilknyttet flere skoler**

Tilknytningen foregår på følgende måde:

- Vælg menupunktet 'Administration af brugere':
	- **E** Forside Obligatoriske test Status frivillige test **Bookinger Book til prøver** Afvikling **N** Testresultater Prøveresultater **Co** Administration af rettigheder Log ind som Til forsiden af Test og prøver Support o
- Vælg fanen 'Elever tilknyttet flere skoler'
- Derefter sættes der flueben i boksen 'Rettighed til digitale prøver' for hver elev, som skal til prøver på skolen:

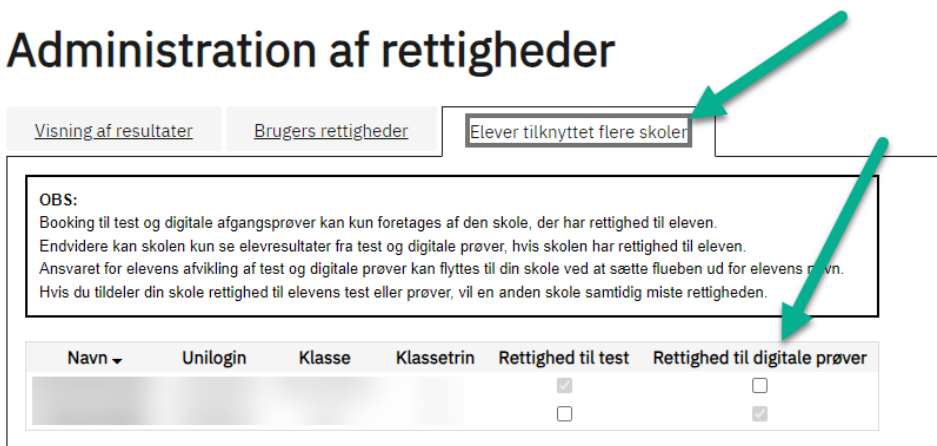

## <span id="page-3-0"></span>Booking til prøver

Alle elever, der skal tage en digital prøve i testogprøver.dk, skal først bookes til prøven. Nedenfor kan du læse hvordan du booker elever og klasser i testogprøver.dk.

## <span id="page-3-1"></span>**Hvornår skal der bookes?**

Forud for bookingperioden informerer Styrelsen for Undervisning og Kvalitet om de præcise datoer og tidspunkter for booking på deres hjemmeside. Vær opmærksom på, at tilmelding på Undervisningsministeriets hjemmeside ikke er en booking, og at der også skal bookes inde i testogprøver.dk.

## <span id="page-3-2"></span>**Rettigheder til at booke elever**

Det er kun personer med rollen 'Institutionsledelse' i skolens administrative system, der kan booke og redigere en booking til de digitale prøver. [Se](https://viden.stil.dk/pages/viewpage.action?pageId=71401692)  [vejledningen 'Unilogin og rettigheder' for flere oplysninger om rettigheder i Unilogin.](https://viden.stil.dk/pages/viewpage.action?pageId=71401692)

## <span id="page-3-3"></span>**Sådan booker du - trin for trin**

For at booke elever til en prøve vælges enten 'Book til prøver' fra forsiden eller 'Opret ny booking' under menuen 'Bookinger' i venstre side.

Har du brug for yderligere hjælp til at booke, kan du trykke på ?-tegnet (spørgsmålstegnet) på bookingsiden.

1. Vælg hvilken prøvetermin og prøve, du ønsker at booke til. Som eksempel bookes der nedenfor til FP9 Engelsk i vinterprøve-terminen.

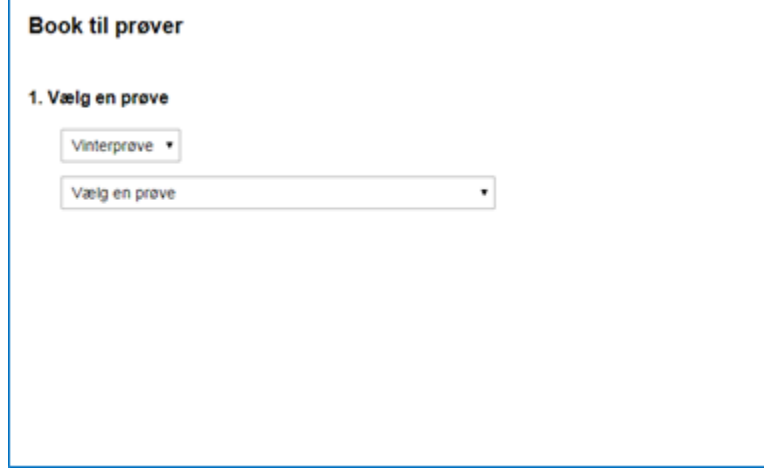

- 2. Vælg derefter de elever, der skal bookes til prøven. Her er der flere valgmuligheder:
	- a. Vælg en årgang du kan booke en hel årgang ved at sætte flueben ved siden af klassetrinnet
	- b. Vælg en klasse du kan vælge en hel klasse ved at sætte flueben ved siden af klassenavnet
	- c. Vælg enkelte elever du kan folde en klasse ud ved at trykke på + (plus-ikonet) til højre for klassens navn. Her kan du sætte flueben ved enkelte elever, der skal bookes til prøven:

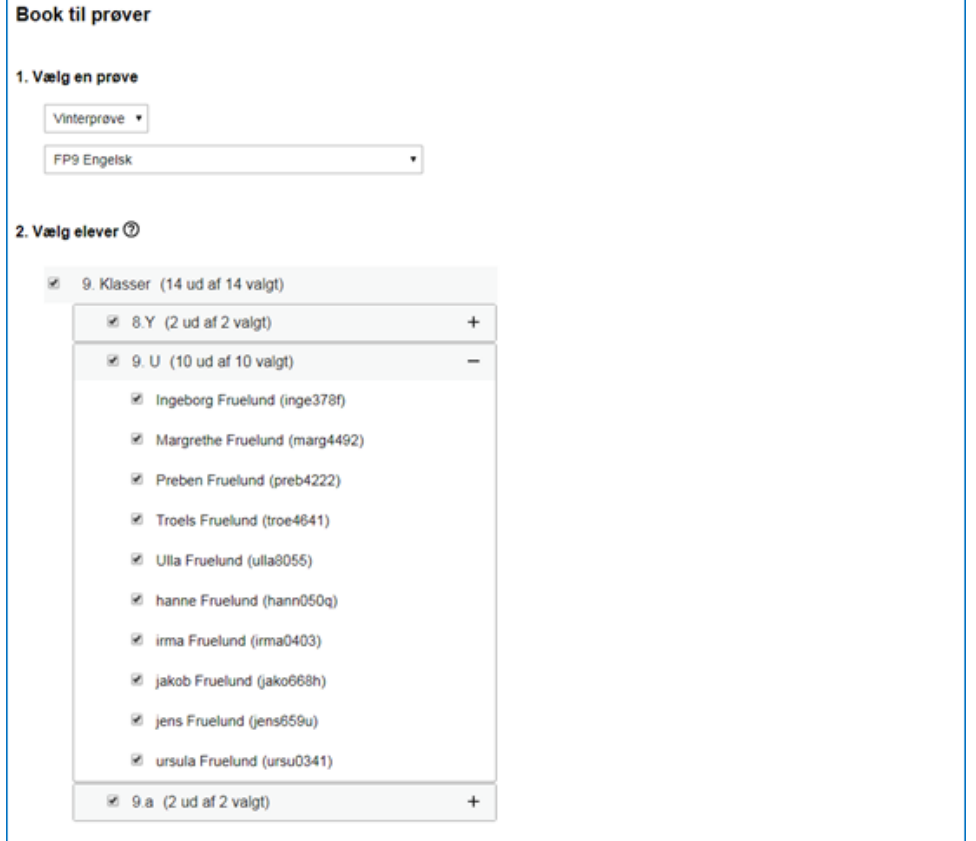

3. Til sidst skal du vælge et navn på din booking. Du kan enten vælge det foreslåede navn, eller lave et bookingnavn selv.

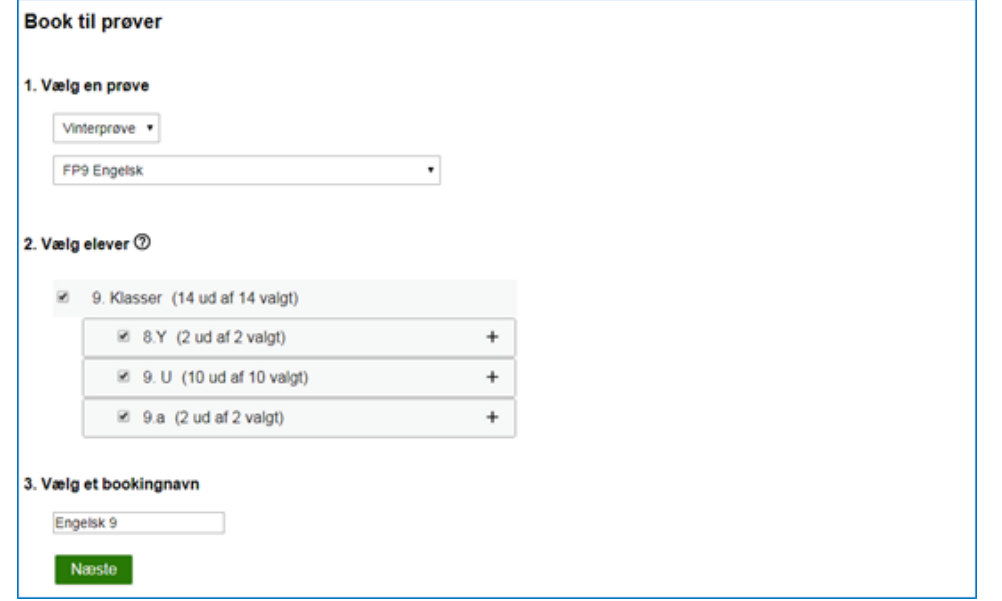

4. Når alle trin er gennemført, afsluttes bookingen ved at trykke på 'Næste'. Du får efterfølgende vist en bekræftelse på din booking.

## <span id="page-5-0"></span>**Rediger booking**

Ønsker du at ændre en eksisterende booking, trykkes på blyant-ikonet på bookingoversigt-siden. Den oprettede booking vises på bookingoversigten som 'Kommende prøve'.

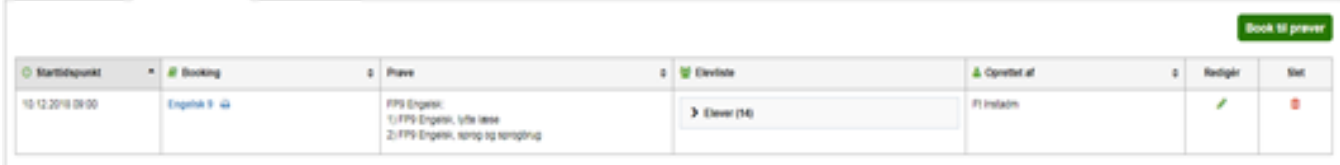

## <span id="page-5-1"></span>Prøveafholdelse

Nedenfor kan du læse om hvordan afholdelsen af en prøve i testogprøver.dk forløber. Prøveafholdelsen følger de gældende regler i den til enhver tid gældende prøvebekendtgørelse og fagenes prøvevejledninger. [Du kan finde retningslinjerne for skriftlige prøver ved at følge dette link.](https://www.uvm.dk/folkeskolen/folkeskolens-proever/proeveafholdelse/retningslinjer-for-proever/retningslinjer-ved-skriftlige-proever)

#### <span id="page-5-2"></span>**Nyt om prøveafholdelse**

Du kan følge med i nyheder om prøveafholdelse på [Styrelsen for Undervisning og Kvalitets hjemmeside](http://www.stukuvm.dk)[.](http://www.stukuvm.dk.)

Styrelsen udsender nyhedsbrevet FPnyt med aktuel information til skoler om folkeskolens prøver. Man kan tilmelde sig dette nyhedsbrev via [Børne- og](https://www.uvm.dk/folkeskolen/folkeskolens-proever/aktuelt/nyheder-og-orienteringer)  [Undervisningsministeriets hjemmeside.](https://www.uvm.dk/folkeskolen/folkeskolens-proever/aktuelt/nyheder-og-orienteringer)

Man kan ligeledes abonnere på nyheder fra [Styrelsen for IT og lærings driftsinfoside.](https://driftsinfo.stil.dk/) Her oplyser styrelsen om tekniske driftsforstyrrelser, vedligehold mm.

## <span id="page-5-3"></span>**Elevens adgang og log ind med Unilogin**

#### **Log ind med Unilogin**

Inden prøven starter, skal eleverne logge på testogprøver.dk med deres personlige Unilogin.

Hvis man ikke kan huske sit Unilogin, er der mulighed for at logge ind med MitID i stedet, eller man kan bruge MitID til at få oplyst sit brugernavn og ev.t vælge en ny adgangskode.

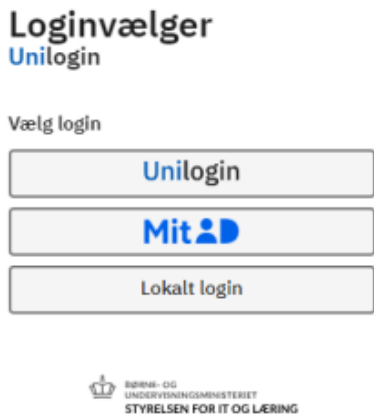

#### **Log på med midlertidigt kodeord**

Hvis en elev har glemt sit Unilogin og ikke har MitID, kan den tilsynsførende tildele eleven et midlertidigt kodeord fra monitoreringssiden.

Eleven skal herefter logge på ved at trykke på linket 'Midlertidigt kodeord' **under** den store grønne startknap 'Start test eller prøve her' (og altså **IKKE** klikke på den grønne startknap 'Start test eller prøve her'):

#### Test og prøver i folkeskolen

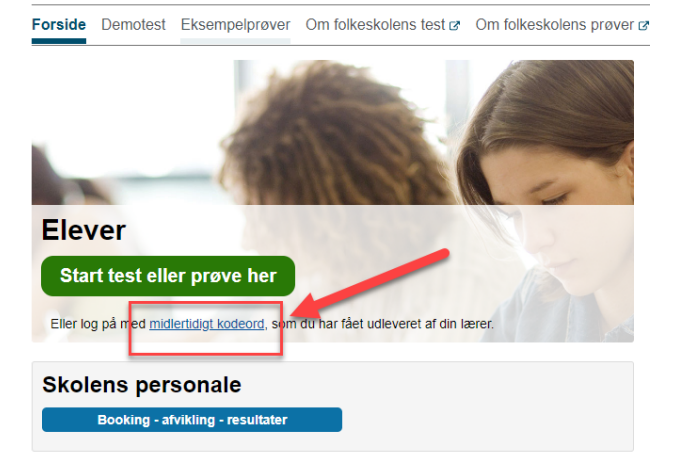

## <span id="page-6-0"></span>Elevernes adgang til prøven

Eleverne kan logge ind når de vil, men de **kan** først starte prøven, når prøven officielt starter, og den tilsynsførende har givet adgang fra monitoreringssiden.

Eleverne **må** desuden først starte prøven, når den tilsynsførende har annonceret prøvestarten mundtligt ("Nu må I starte").

Adgang til prøven kan kun gives til de elever, der er booket til den pågældende prøve.

## <span id="page-6-1"></span>**For den tilsynsførende - Inden prøven**

#### **Tidsramme for prøveafvikling og lokal tidstyring**

Det er den tilsynsførende, der afgør, hvornår prøveafviklingen påbegyndes. Det er også den tilsynsførende, der sikrer, at den officielle prøvetid overholdes.

Prøveafviklingen kan ikke startes før tidspunktet for den officielle prøvestart, og prøveafviklingen skal være afsluttet senest kl. 21.00, hvor test- og prøvesystemet lukkes. Der er adgang til monitoreringssiden 30 minutter før prøvestartstidspunktet.

#### **Inden prøven**

Inden prøven begynder, skal den tilsynsførende informere eleverne om, hvordan prøven skal forløbe, og hvad de skal gøre for at få adgang til prøven. Eleverne bør have deres loginoplysninger parat.

Det anbefales, at eleverne logger ind inden prøvestart, da det giver den tilsynsførende mulighed for at se på monitoreringssiden, om alle elever er klar til at påbegynde prøven ved starttidspunktet.

Den tilsynsførende skal sikre, at kun de elever, der er til stede under prøven, har adgang.

#### **Afspilning af lyd i sprogfagsprøver**

Forud for afvikling af prøver i engelsk, tysk og fransk kan det være en fordel at teste, om skolens it-udstyr kan afspille lyd, og om højtalerne i lokalet virker korrekt. Se mere i artiklerne 'For den tilsynsførende – prøver med flere delprøver' og 'Prøver med afspilning af lyd'.

#### **Forebyggelse af snyd ved prøverne**

For at forebygge snyd anbefales det, at den tilsynsførende oplyser eleverne om, hvordan eleverne rydder deres browserhistorik og afslutter programmer, som kan benyttes til at kommunikere med andre elever eller personer udenfor prøvelokalet.

Den præcise fremgangsmåde for at rydde browserhistorik varierer fra browser til browser. I Google Chrome gøres det således:

Vælg punktet 'Indstillinger' og klik på menypunktet 'Historik (eller tast **CTRL+H**).

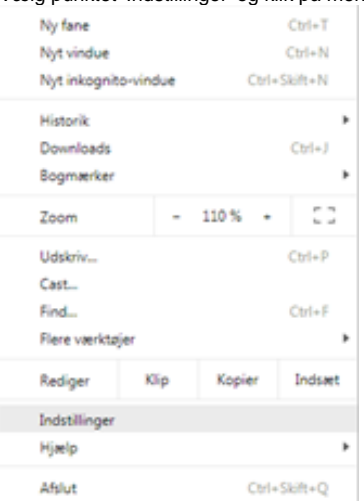

Fra næste skærmbillede kan man vælge hvilke data man vil rydde, og hvor langt tilbage i tiden man vil rydde dem.

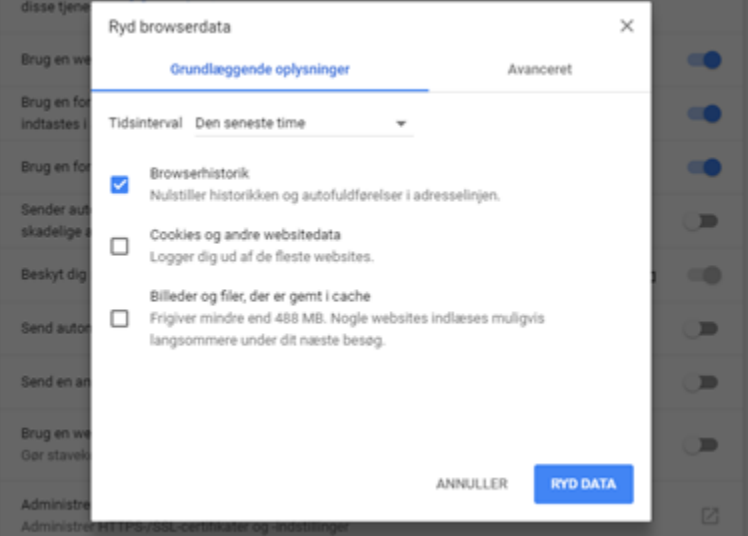

På samme måde kan det være nødvendigt at deaktivere browserudvidelser, som det ikke er tilladt at bruge under prøverne.

Den præcise fremgangsmåde for at deaktivere en browserudvidelse varierer fra browser til browser. I Google Chrome gøres det således:

Klik på den lille puslespilsbrik i browserens øverste højre hjørne, og derefter på 'Administrer udvidelser', for at få vist en oversigt over installerede udvidelser

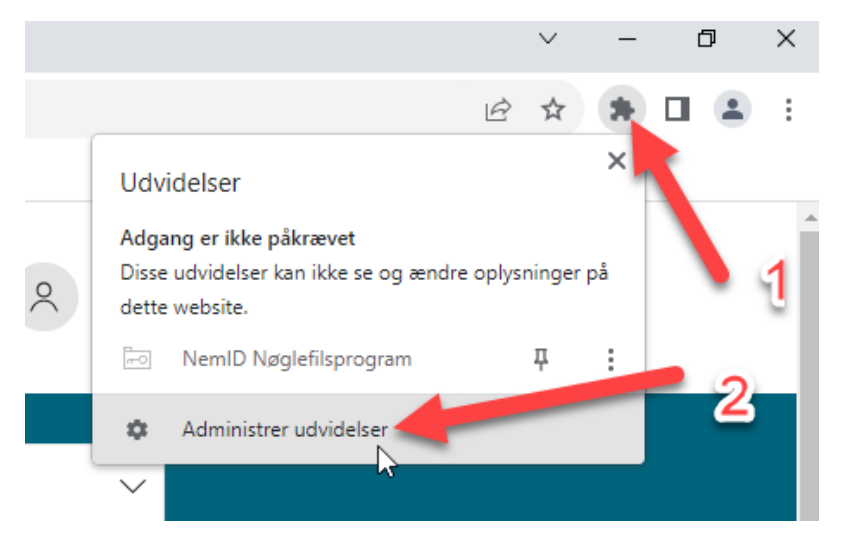

Fra oversigten kan man deaktivere enkelte udvidelser ved at klikke på den blå slider, så den bliver grå

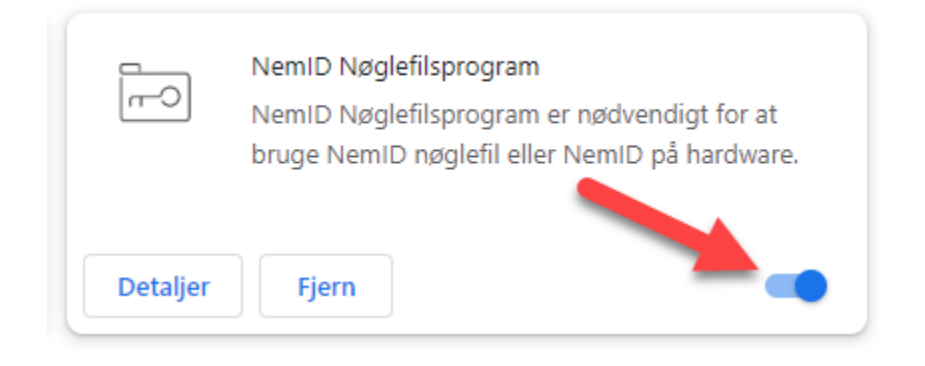

Bemærk, at det ikke vil være nødvendigt at slette cookies mv.⊕

## <span id="page-8-0"></span>**For den tilsynsførende - Ved prøvestart**

Prøveafviklingen foregår fra menupunktet 'Afvikling':

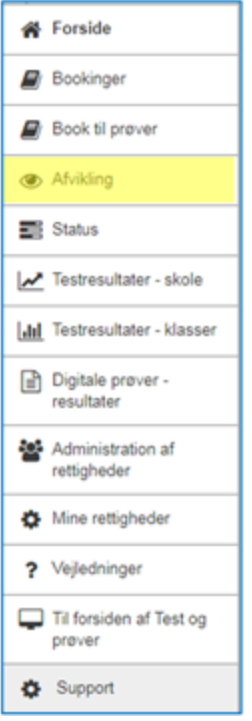

Den tilsynsførende vælger den aktuelle prøve ved at trykke på knappen 'OK':

## Afvikling af test og prøver

## Dagens test og prøver

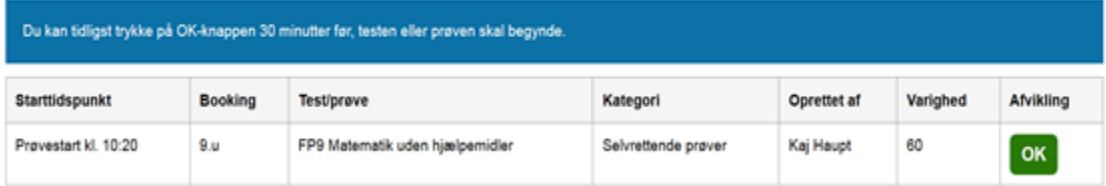

Den tilsynsførende har adgang til monitoreringssiden på prøvedagen 30 minutter før prøvestart.

Afviklingssiden registrerer, hvornår eleven er logget ind.

Elever, som har glemt deres Unilogin kan tildeles adgang til prøven via et midlertidigt kodeord, ved at den tilsynsførende trykker på linket 'Opret nyt' i kolonnen 'Midlertidigt kodeord':

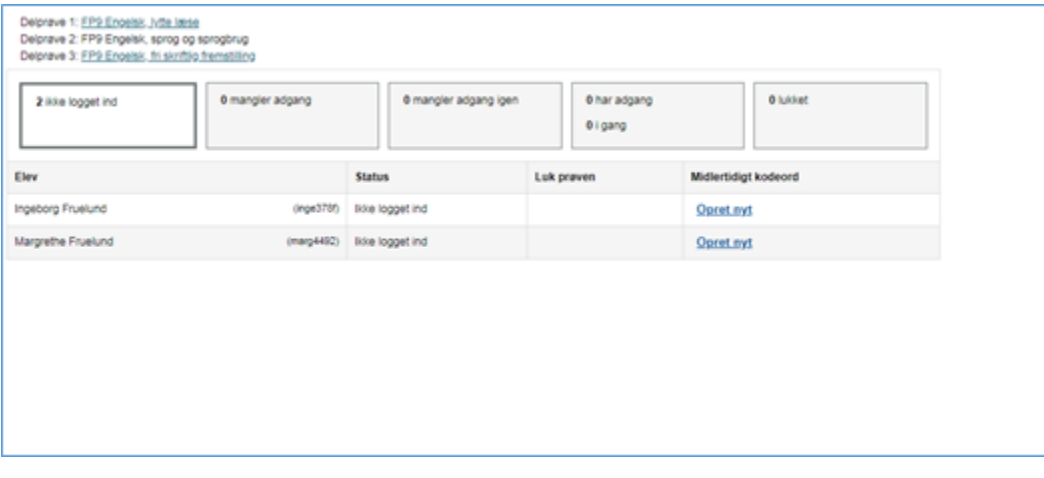

Når det er tid til at starte prøven, skal den tilsynsførende give eleverne adgang til prøven. Dette gøres enten ved at:

- 1. Den tilsynsførende giver alle eleverne adgang til prøven ved at klikke på knappen 'Giv adgang til alle'.
- 2. Den tilsynsførende klikker på knappen 'Giv adgang' ud for hver af de elever, der er til stede i prøvelokalet.

Metode 2 bør benyttes hvis der er elever, som fremgår af monitoreringssiden som logget ind, men som ikke er til stede i prøvelokalet. Ved at give adgang til hver elev enkeltvis, kan den tilsynsførende sikre, at kun eleverne i prøvelokalet, får adgang til prøven.

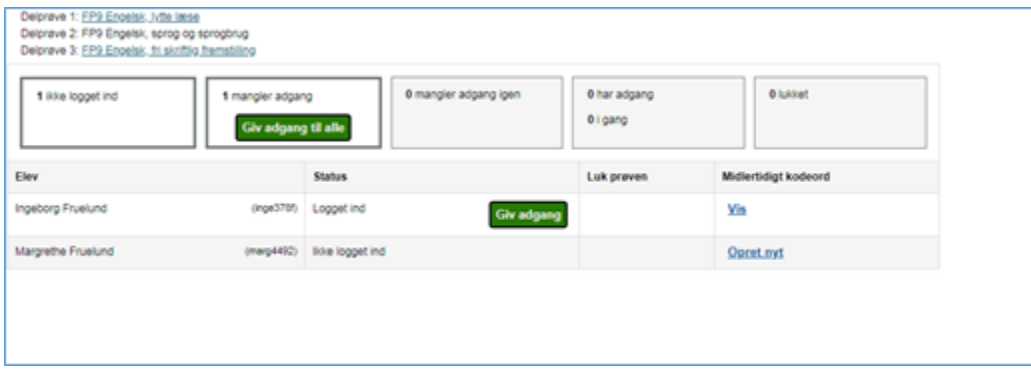

Når der er givet adgang til prøven, skal den prøveansvarlige annoncere prøvestarten mundtligt ("Nu må I starte").

Eleverne kan herefter klikke på knappen 'Opdater' i deres statusvindue. Når siden er opdateret, vises knappen 'Start', som eleverne skal klikke på for at starte prøven.

Den tilsynsførende skal minde eleverne om, at eleverne selv skal afslutte prøven, inden de forlader lokalet.

#### <span id="page-10-0"></span>**For den tilsynsførende - Under prøven**

På monitoreringssiden kan den tilsynsførende følge med i, om hver elev er i gang med prøven eller om eleven har afsluttet prøven:

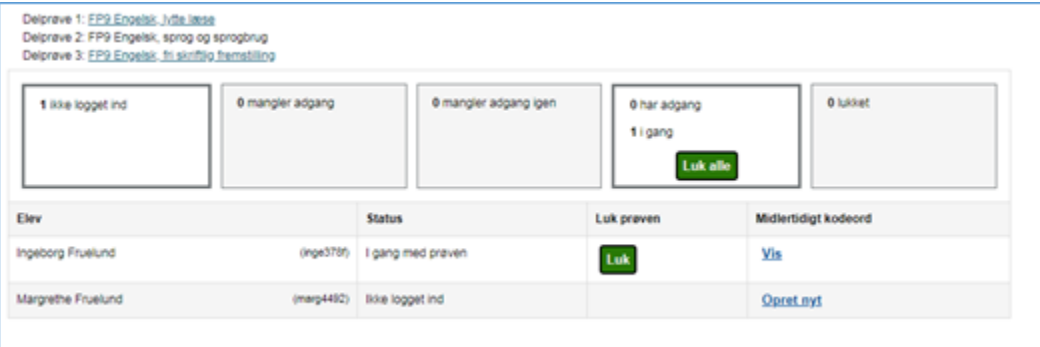

#### **Forlænget prøvetid**

Hvis en elev skal have forlænget prøvetiden, fx pga. tekniske vanskeligheder, skal den tilsynsførende selv holde øje med, at eleven får tildelt den ekstra prøvetid de er berettiget til.

Helt lavpraktisk giver man elever ekstra tid ved blot at fortælle dem, at de ikke behøver afslutte deres prøve samtidig med de andre. Man skal ikke gøre noget særligt i systemet for at de får lov til at fortsætte længere.

#### **Snyd til prøven**

Under prøven bør den tilsynsførende sikre, at eleverne ikke forlader det vindue, hvor prøven gennemføres i.

Den tilsynsførende skal også sikre, at eleverne ikke benytter ikke-tilladte hjælpemidler.

For at understøtte tilsynet er der en række foranstaltninger, som skal bidrage til at forebygge snyd under prøverne, er følgende funktioner tilgængelige:

Farvet prøvevisning, der gør at testogprøver.dk bliver karakteristisk, så tilsynsførende let kan se, om eleven navigerer væk fra prøven. En blokering for anvendelse af browserens adressefelt, så adressefeltet ikke kan anvendes til opslag, udregninger eller oversættelser.

Funktionerne er indbygget i prøverne, og påvirker ikke selve prøveafviklingen.

#### **Tekstfelt med indbygget beskyttelse imod snyd**

Fra og med sommerprøverne 2024, idriftsættes en ny funktion i visse prøvesæt: Et tekstfelt der er beskyttet imod flere former for både tilsigtet og utilsigtet eksamenssnyd.

Tekstfeltets primære formål er at hjælpe elever med at undgå at komme til at snyde ved en fejl, når de er til prøve. Derudover er tekstfeltet designet så det blokerer for de mest gængse former for snyd.

Samlet set blokerer tekstfeltet for følgende former for tilsigtet og utilsigtet snyd:

- **Kopiér og indsæt fra eksterne kilder**  Tekstfeltet blokerer muligheden for kopiere og indsætte tekst, som ikke er skrevet i tekstfeltet fx fra en hjemmeside. Det er stadig muligt at kopiere tekst internt i tekstfeltet, fx hvis man ønsker at rykke et afsnit i besvarelsen.
- **Stavekontrol** Det er ikke tilladt at anvende stavekontrol til stave- eller grammatikforslag, og tekstfeltet blokerer derfor for brug af stavekontrol.  $\bullet$ **Oversættelse** - Det er ikke tilladt at benytte sin browser til at oversætte tekst. Tekstfeltet blokerer derfor for at browseren kan oversætte tekst skrevet i tekstfeltet.

#### **Funktioner i tekstfelt**

I tekstfeltets værktøjslinje er der mulighed for at foretage en række handlinger, som kan hjælpe eleven, når eleven udarbejder sin prøvebesvarelse.

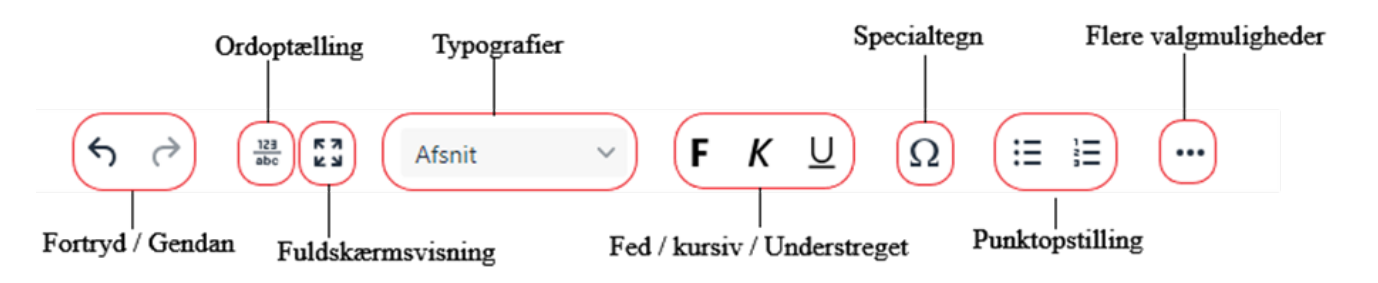

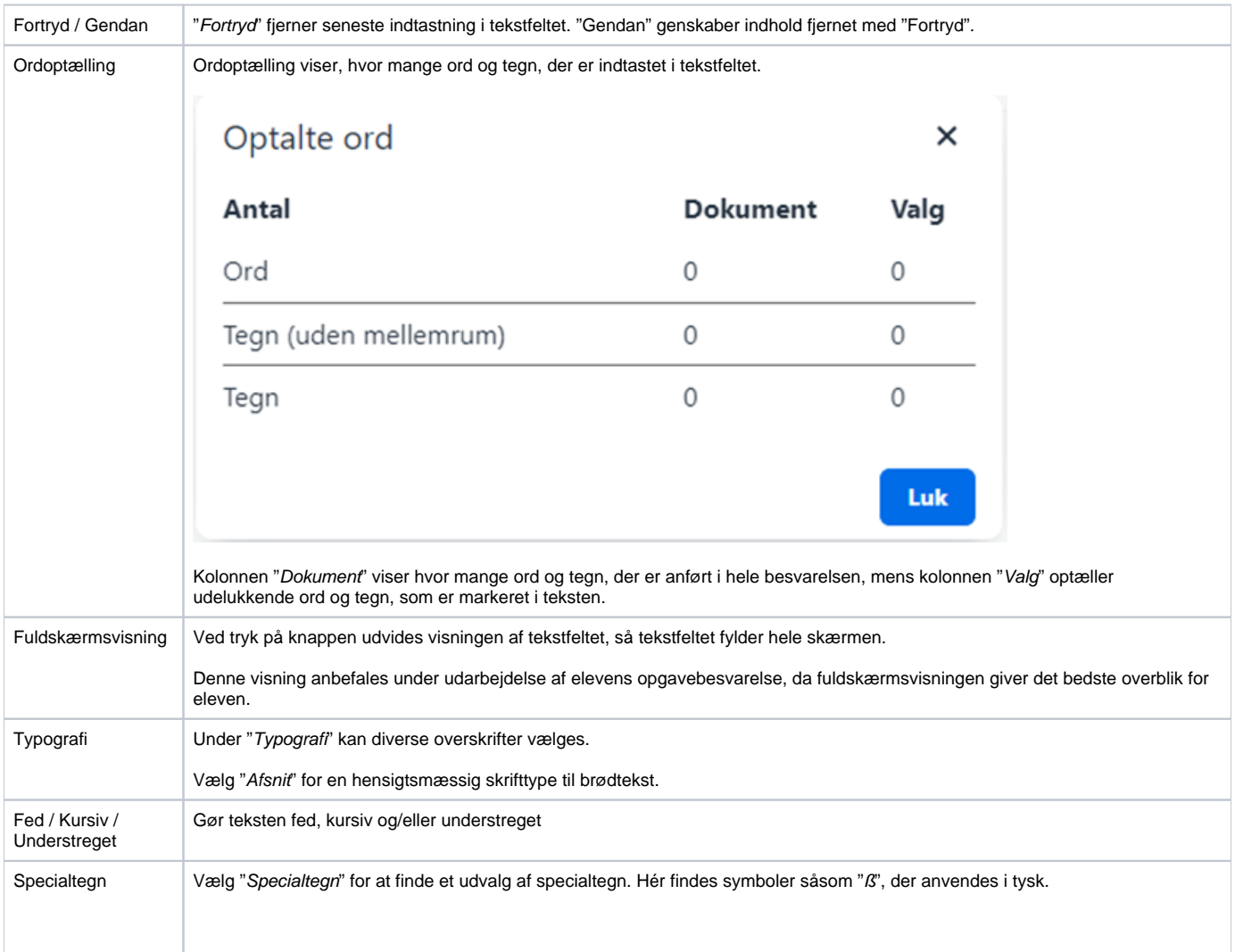

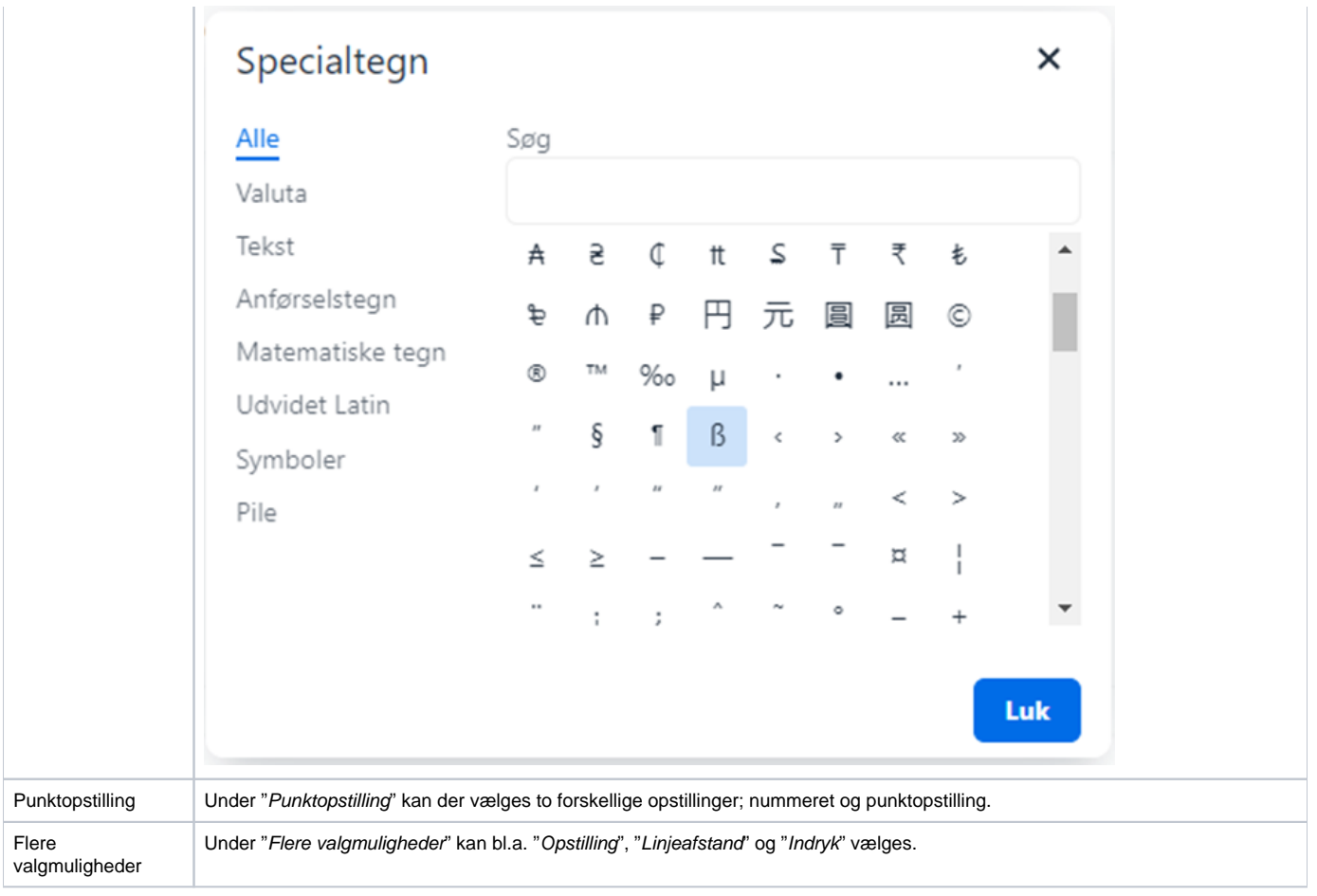

Udover de funktioner der findes i værktøjslinjen, er det værd at nævne funktionen **Dan og gem PDF til print**. Ved tryk på denne knappen vises en ny side, hvor man kan gemme en PDF lokalt på sin computer.

## **Udskrift og aflevering**

Når eleven har færdiggjort deres opgavebesvarelse og ønsker at udskrive deres besvarelse, skal eleven trykke på print-ikonet, som er placeret under tekstfeltet (bemærk, at eleven udelukkende kan se print-ikonet, når eleven ikke er i fuldskærmsvisning):

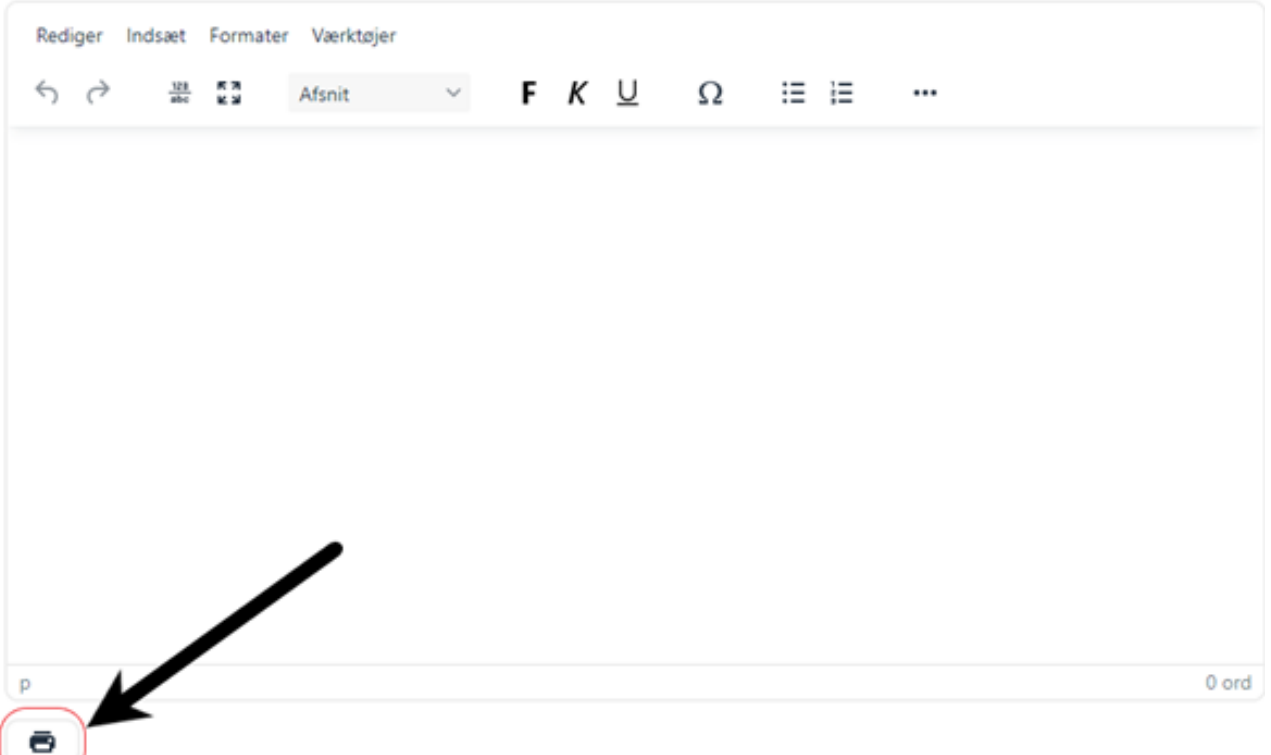

Når eleven har trykket på print-ikonet, åbnes et nyt vindue. Hér skal eleven under "*Destination*" vælge "Ge*m som PDF*". Eleven skal derefter trykke "Ge*m*" for at gemme PDF-besvarelsen lokalt på sin computer. Vær opmærksom på, at gemme besvarelsen et sted, hvor besvarelsen igen kan findes af eleven fx på elevens skrivebord eller på et USB-stik.

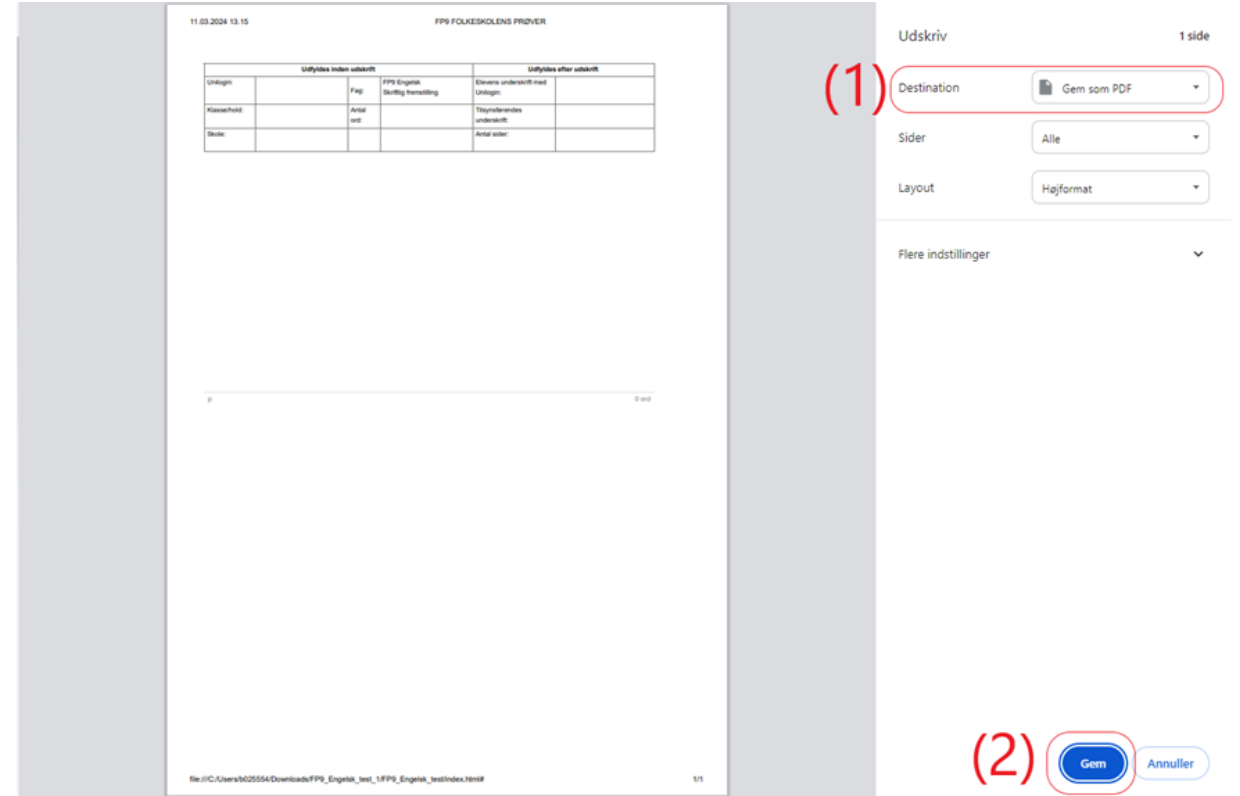

Når eleven har gemt sin besvarelse på sin PC, skal eleven åbne PDF-besvarelsen og udskrive besvarelsen fra skolens printer.

#### **Forebyggelse i tilfælde af nedbrud**

Tekstfeltet er designet så det løbende gemmer en midlertidig kopi af elevens besvarelse lokalt i elevens browser, hvorfra prøvebesvarelsen udarbejdes. Det betyder, at hvis eleven ved en fejl kommer til at lukke sit browservindue eller slukke sin computer, vil elevens besvarelse stadig være at finde, når eleven igen åbner prøven med samme browser.

Skulle uheldet være ude, og en computer crasher så elevens sessiondata ikke kan genskabes, er det ikke muligt at få adgang til elevens besvarelse igen via ovenstående løsning. Det anbefales derfor, at eleven løbende gemmer sin besvarelse lokalt på sin computer via print-funktionen (se "udskrift og aflevering" for vejledning til, hvordan man gemmer).

Da det ikke er muligt at åbne elevens gemte besvarelse i tekstfeltet igen på en anden PC, vil eleven i stedet skulle kopiere sin midlertidige besvarelse fra den gemte PDF-fil og ind i et skriveprogram (fx Word), og fortsætte sin besvarelse dér.

#### **Tekstfeltet og hjælpeprogrammer**

Tekstfeltet er blevet testet i samarbejde med leverandørerne bag de mest gængse læse- og skriveværktøjer til brug af ordblinde elever. Produkter, som i dag er genstand for SPS-midler eller tidligere har været det er afprøvet i tekstfeltet og fungerer efter hensigten. Disse produkter er:

- IntoWords
- AppWriter

Det anbefales, at elever som får ordblindestøtte anvender én af de ovenstående produkter. Benyttes andre programmer eller browserplugins til at støtte ordblinde elever kan det ikke garanteres, at programmerne virker optimalt i tekstfeltet.

Undervisere har mulighed for at hjælpe elever med at afprøve læse- eller skriveværktøjer i tekstfeltet ved at hente et forsøgs-opgavesæt på [Prøvebanken.](https://www.xn--prvebanken-1cb.dk/)

**OBS**: Bemærk at nogle hjælpeprogrammer ikke nødvendigvis har tilladelse til at virke på filer der ligger lokalt på en elevs computer.

For at kunne benytte eksempelvis AppWriter Cloud på et opgavesæt der er hentet ned fra prøvebanken, skal man derfor gøre følgende:

- Højreklik på AppWriter-udvidelsen i browseren
- Gå ind under "Administrer udvidelsen"
- Klik på "Tillad adgang til webadresser på filer"

## <span id="page-14-0"></span>**For den tilsynsførende - Prøver med flere delprøver**

**Følgende prøver består af flere delprøver:**

- FP10 Dansk, Skriftlig fremstilling
- FP9 Engelsk
- FP9 Tysk
- FP9 Fransk

Dette betyder, at der under prøven løbende skal gives adgang til hver delprøve i takt med, at den enkelte elev afslutter hver delprøve.

Når eleven har afsluttet en delprøve, returneres de til prøvestartsiden, hvor de skal afvente, at den tilsynsførende give adgang til næste delprøve:

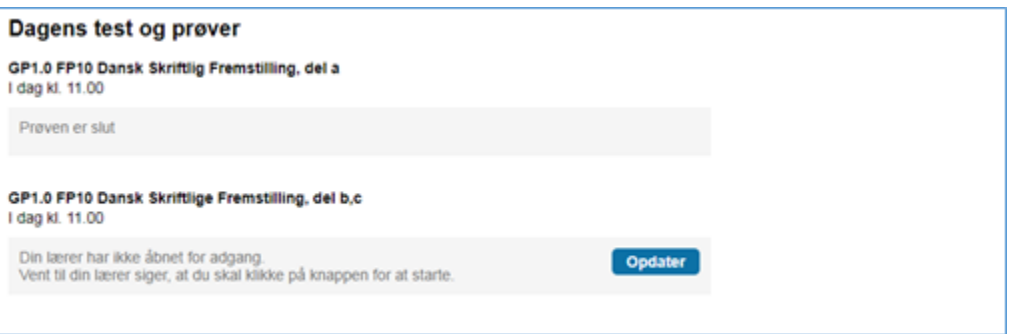

Den tilsynsførende skal nu sikre, at eleven har afsluttet delprøven, og derefter give individuel adgang til næste delprøve via monitoreringsmodulet som beskrevet ovenfor i vejledningen 'For den tilsynsførende – inden prøven'.

Når der er givet adgang til næste delprøve, kan eleven begynde på den.

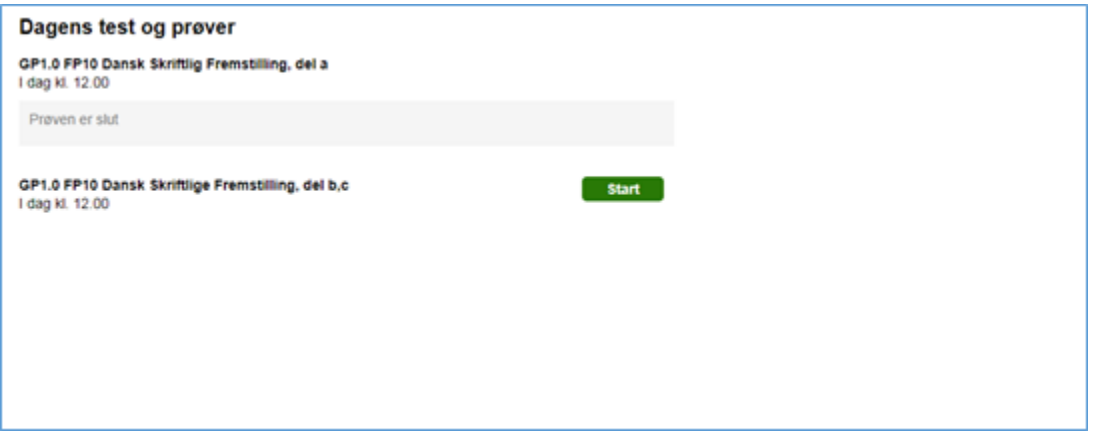

**Særlige opmærksomhedspunkter for prøver, der består af flere delprøver:**

- **FP10 dansk skriftlig fremstilling:** Ved denne prøve giver den tilsynsførende adgang til 1. delprøve ved prøvestart.
	- Når eleven har afsluttet 1. delprøve bliver det muligt for den tilsynsførende at give adgang til 2. delprøve. Den tilsynsførende skal således tildele adgang til 2. delprøve til eleverne enkeltvis, efterhånden som de afslutter 1. delprøve. Når eleverne har fået adgang til 2. delprøve, kan de ikke vende tilbage til 1. delprøve.
	- **FP9 Engelsk, Tysk og Fransk:** Ved sprogfagsprøverne i 9. klasse giver den tilsynsførende adgang til 1. delprøve (lytte- og læseforståelse) ved prøvestart.
		- Eleverne har én time til besvarelse af 1. delprøve.
		- Det er ikke muligt at give adgang til 2. delprøve (sprog og sprogbrug samt fri skriftlig fremstilling) førend der er gået en time, så vis 1. delprøve eksempelvis starter kl. 9.00 vil 2. delprøve ikke kunne startes før kl. 10.00.
		- Eleverne skal afslutte 1. delprøve for at kunne få adgang til 2. delprøve.
		- Læs evt. mere om prøver med afspilning af lyd ved disse sprogfagsprøver, i de relevante vejledninger her på viden.stil.dk.

## <span id="page-15-0"></span>**For den tilsynsførende - Prøver med afspilning af lyd**

Ved prøverne i FP9 engelsk, tysk og fransk sker afspilningen af lyd i testogprøver.dk.

Lydfilerne bliver tilgængelige en halv time før prøvestart, og kan derefter findes øverst i afviklingsmodulet for disse prøver.

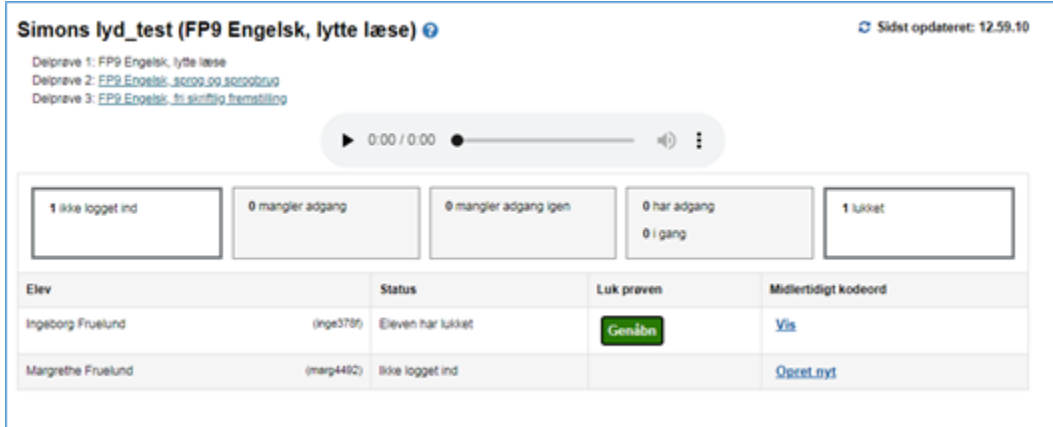

Det kan være en fordel at teste lydopsætningen af skolens udstyr inden prøvestart, så man er sikker på at det virker. Følg nedenstående vejledning for at udføre testen:

#### **Vejledning til brug af lydafspiller**

- Klik på (play/start tegnet) for at afspille
- Klik på (pausetegnet) for at pause afspilningen
- Hold musen over megafon/lydsymbolet og vælg den ønskede lydstyrke for at ændre lydstyrken
- Klik på tegnet med de tre prikker og vælg 'Download' for at downloade lydfilen

## <span id="page-16-0"></span>**For den tilsynsførende - Afslutning af prøven**

Når prøvetiden er gået, skal den tilsynsførende annoncere, at prøven er slut, og instruere eleverne i at klikke på 'Gå til aflevering' efterfulgt af 'Afslut prøven'.

Ved klik på 'Afslut prøven' bliver eleven bedt om at bekræfte afslutningen. Herefter vil det fremgå på skærmen, at prøven er slut.

Så snart den tilsynsførende har givet adgang til prøven, bliver knappen 'Afslut prøven for alle' aktiv på monitoreringssiden. Det samme gælder knappen 'Afslut' ud for den enkelte elev.

Som udgangspunkt skal eleverne selv afslutte prøven, men den tilsynsførende kan eksempelvis afslutte prøven for en elev der har forladt prøvelokalet uden selv at afslutte den.

En elevs prøve afsluttes ved at klikke på knappen 'Luk' ud for deres navn på monitoreringssiden:

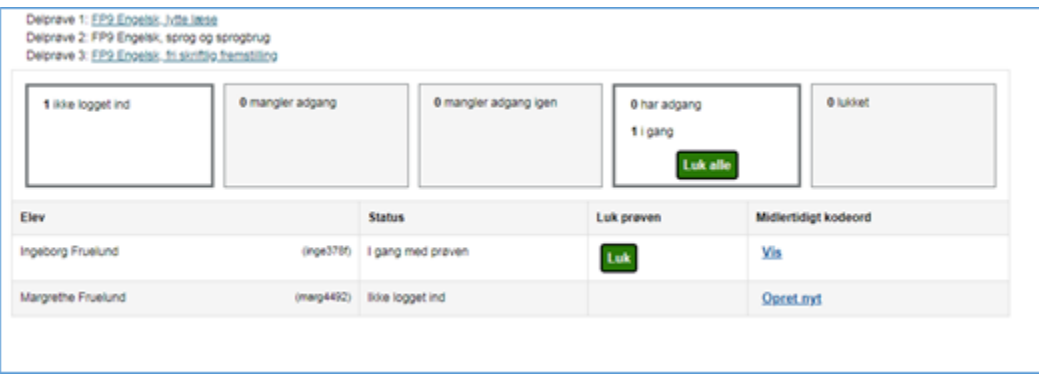

Har en elev lukket sin prøve for tidligt, kan den tilsynsførende vælge at åbne adgangen til prøven igen. Dette gøres ved at trykke på knappen 'Genåbn' ud for elevens navn:

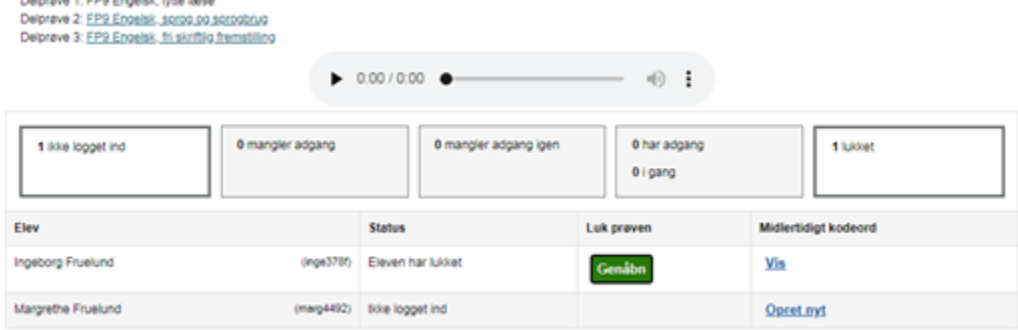

## <span id="page-16-1"></span>**Prøveafholdelse set fra elevens side**

Pulsance 4: EBS Expeldic Lite lanes

Eleven logger ind med Unilogin og afventer, at der åbnes for prøven:

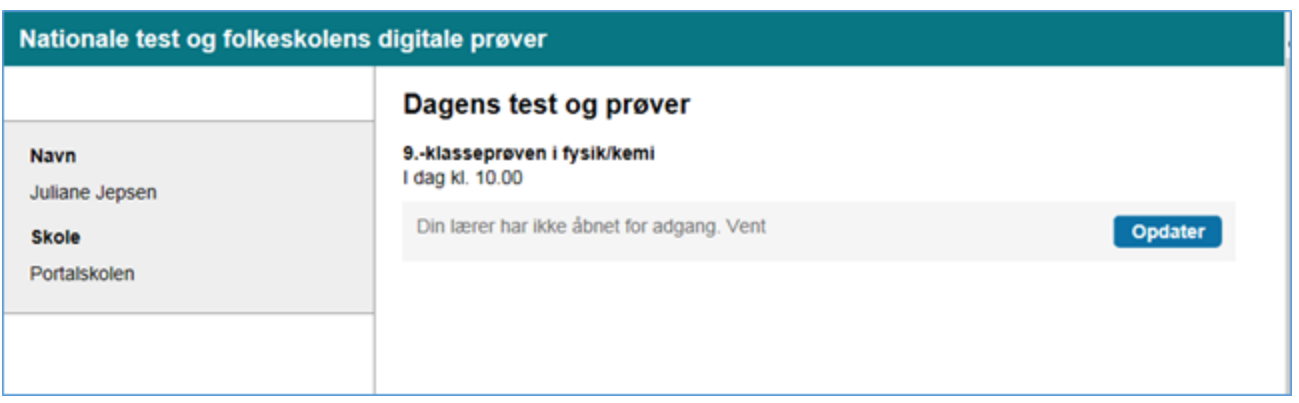

Når den tilsynsførende har givet adgang inden prøvestart, og eleven har klikket på knappen 'Opdater', tæller tiden ned:

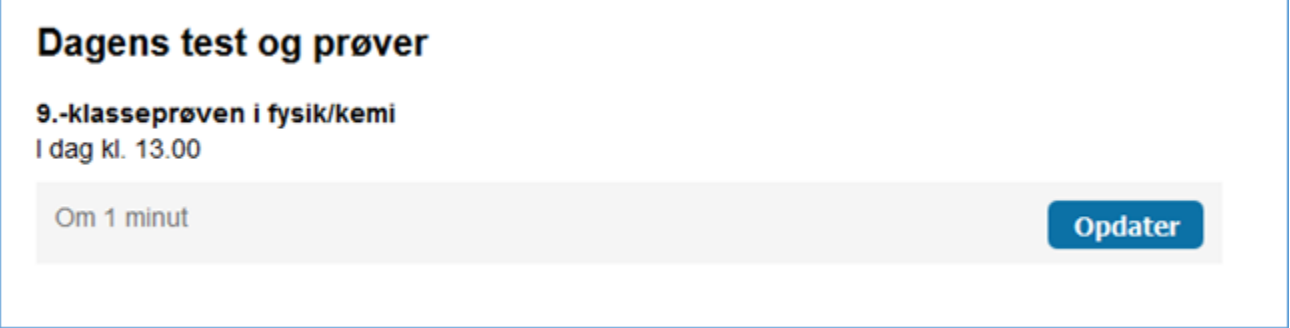

Når den tilsynsførende har annonceret at prøven er startet, kan eleven starte prøven ved at trykke på knappen 'Start':

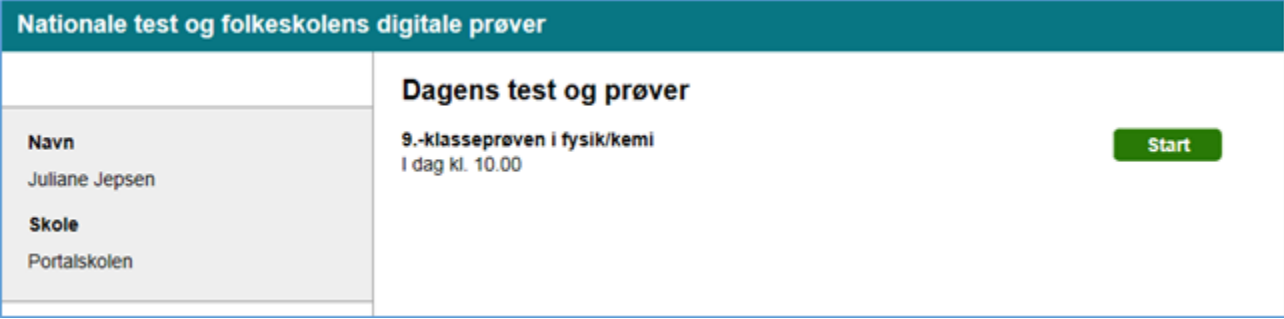

#### **Prøvevisning i testogprøver.dk**

Når eleven er logget ind, kan eleven navigere imellem prøvens enkelte opgaver, ved at klikke på opgavenumrene:

Matematik i anvendelse | Geometri | Statistik og sandsynlighed | Tal og algebra

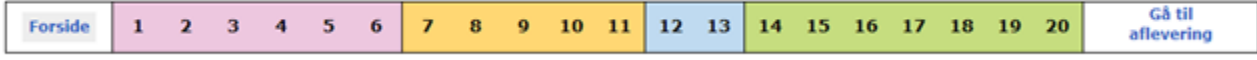

For hvert opgavenummer er der en tilknyttet en opgave, som eleven kan løse.

Matematik i anvendelse (Geometri E) Statistik og sandsynlighed (G) Tal og algebra

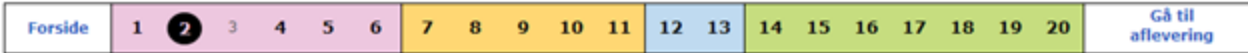

#### Opgave 2

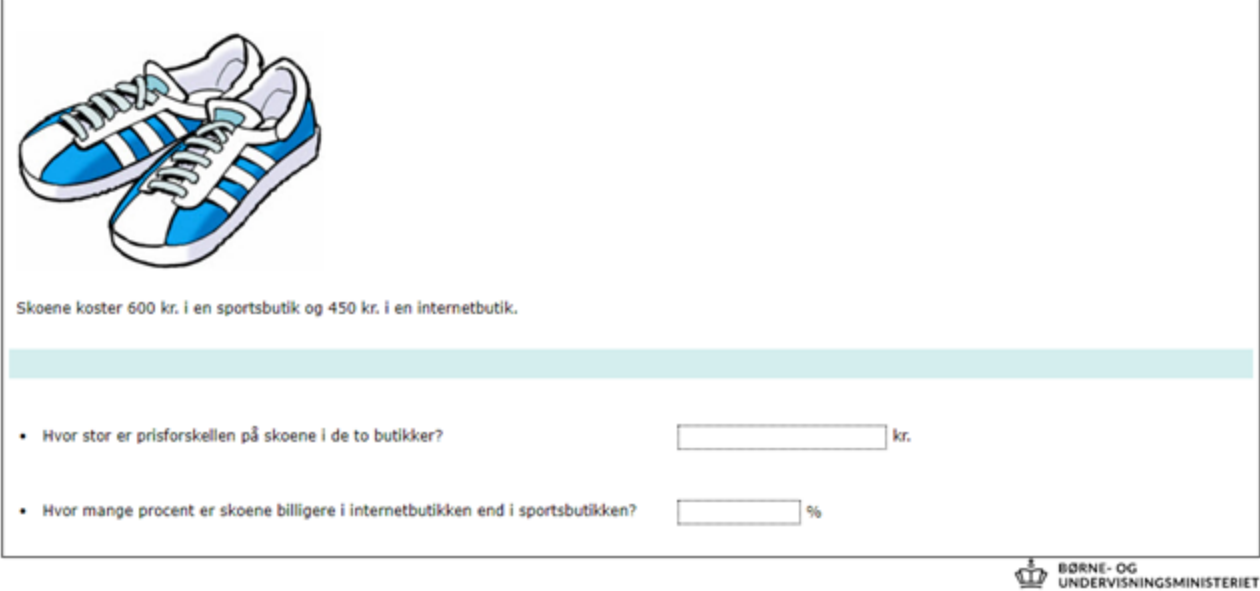

#### **Prøveaflevering i testogprøver.dk**

Eleven afslutter prøven ved at trykke på 'Gå til aflevering'.

Matematik i anvendelse (Geometri E Statistik og sandsynlighed (GTal og algebra

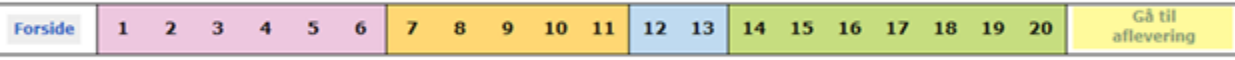

Eleven kan gennemse sin besvarelse inden prøven afsluttes. Her kan eleven:

- Se sine svar på de enkelte opgaver
- Rette sine svar
- Afslutte prøven

Hvis eleven vil rette i sin besvarelse, kan eleven klikke på opgavenumrene øverst på siden for at komme tilbage til den opgave de vil rette.

#### **Afslut prøven**

Når eleven klikker på 'Afslut prøven', skal eleven bekræfte prøvens afslutning. Herefter fremgår det, at prøven er afsluttet.

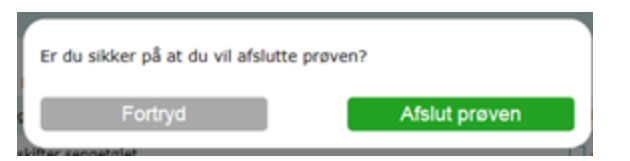

## <span id="page-18-0"></span>**Prøver på særlige vilkår**

Reglerne om prøver på særlige vilkår fremgår af den til enhver tid gældende prøvebekendtgørelse.

Prøvetiden kan forlænges for elever, der aflægger prøve på særlige vilkår. Den tilsynsførende skal selv holde regnskab med tiden for de elever, der skal have prøvetiden forlænget, og annoncere prøvens sluttidspunkt for de pågældende elever.

## <span id="page-19-0"></span>**Hvis noget går galt under prøven**

Hvis de digitale prøver ikke kan gennemføres – eksempelvis hvis der opstår problemer med netværket, som ikke umiddelbart kan løses - skal eleverne have udleveret plan B-materialet.

Før i tiden har skoler modtaget plan B-materiale på en cd sammen med det øvrige prøvemateriale, men det er ikke længere proceduren. Plan B-materialet er i stedet tilgængeligt på en hjemmeside.

Inden Plan B må tages i brug, skal skolen altid kontakte prøvekontoret hos Styrelsen for Undervisning og Kvalitet på **fp@stukuvm.dk**, og forklare de udfordringer, der forhindrer at prøverne kan aflægges digitalt i testogprøver.dk. Hvis Styrelsen for Undervisning og Kvalitet giver dispensation til at anvende plan B, får skolen anvist den hjemmeside, hvor materialet kan hentes. Herefter skal skolen downloade materialet og distribuere det til eksaminanderne.

Hvis skolens eget netværk slet ikke virker, kan de i stedet anvende en mobil internetforbindelse til at hente plan B-materialet fra hjemmesiden.

## <span id="page-19-1"></span>**Eksempel en prøveafholdelse**

**Biologi, prøvestart kl. 13.00**

- Eleverne er booket til biologiprøven kl. 13.00
- Fra klokken 12:30 kan den tilsynsførende tilgå monitoreringssiden
- Eleverne kan logge ind på testogprøver.dk når de vil
- Fra klokken 13 kan den tilsynsførende kan give adgang til prøven fra monitoreringssiden og annoncere prøvestart mundtligt for eleverne
- Den tilsynsførende skal selv holde øje med hvornår de 30 minutter, som biologiprøven varer, er gået
- Når prøvetiden er gået, skal den tilsynsførende annoncere at prøven er slut, og bede eleverne aflevere
- Hvis der er elever, der har fået tildelt ekstra prøvetid, skal den tilsynsførende have informeret dem om hvor længe de må fortsætte, efter de andre elever afslutter prøven
- Såfremt en elev ikke følger den tilsynsførendes opfordring til at afslutte, kan den tilsynsførende afslutte elevens prøve fra monitoreringssiden.

## <span id="page-19-2"></span>Prøveresultater

Nedenfor kan du læse om hvordan skolen tilgår prøveresultater.

## <span id="page-19-3"></span>**Rettigheder til at tilgå prøveresultater**

Brugere med rollerne Leder, Ledelse eller Lærer i skolens administrative system kan tilgå karakterer og prøveforløbsrapporter i Testogprøver.dk.

Resultaterne vil normalt være klar nogle uger efter prøverne er afholdt.

Styrelsen for Undervisning og Kvalitet giver skolerne besked, når karaktererne er klar.

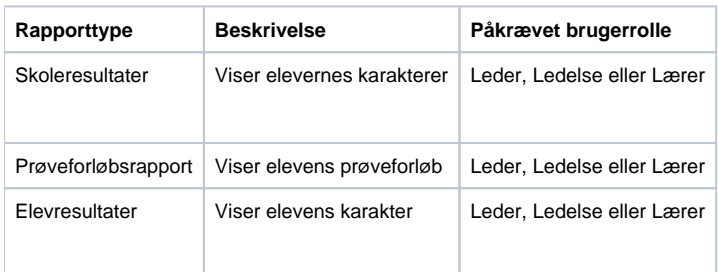

## <span id="page-19-4"></span>**Prøveresultater – trin for trin**

<span id="page-19-5"></span>NB: Visningen af prøveresultaterne er udviklet i år 2022 og vil derfor være nye for dig, der har brugt visningerne tidligere.

Prøveresultater kan tilgås fra menupunktet 'Prøveresultater':

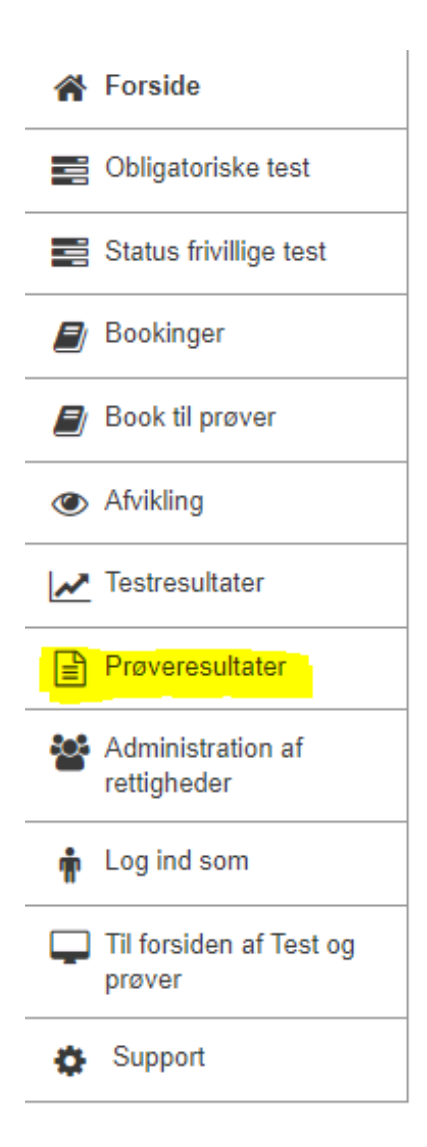

#### **Oversigt over skolens resultater**

Når du klikker på 'Prøveresultater' får du vist denne side, hvor du i drop-downmenuerne kan vælge, hvilken prøvetermin og hvilke prøvefag, du ønsker at se.

Prøveresultater > Sommerproeve 2021

## Prøveresultater

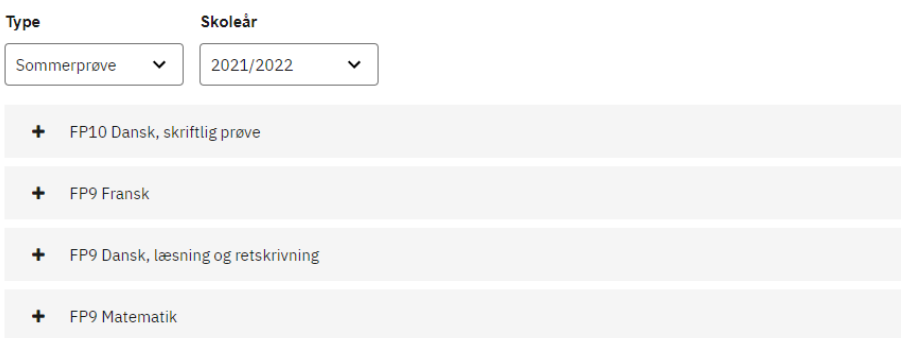

Resultatsiden viser skolens resultater for de valgte prøver i klasserne - antal gennemførte og karaktergennemsnittet for hver af klasserne.

I eksemplet her er valgt Øveprøve i matematik, afholdt i skoleåret 2021/2022.

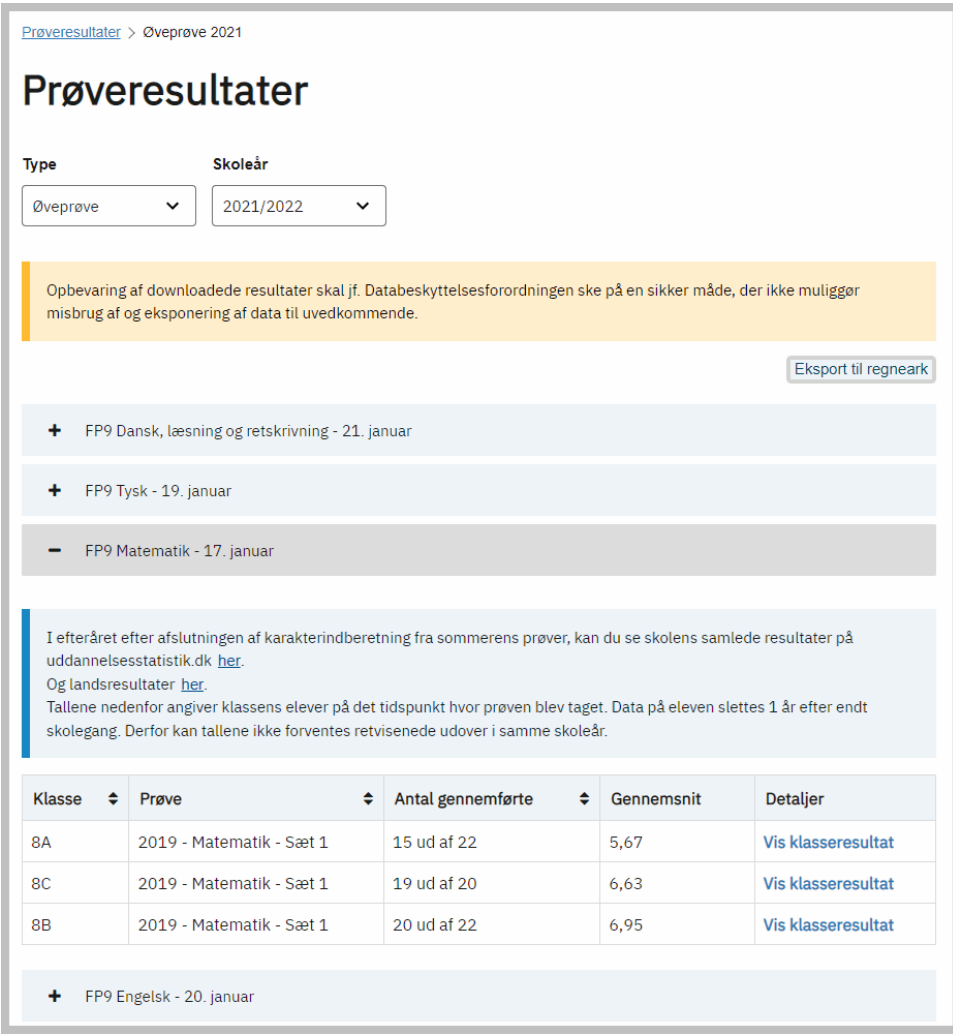

Kolonnen **Prøve** indeholder navnet på prøvesættet. Det årstal der indgår i prøvesættets navn, fortæller i hvilket **kalenderår** selve prøvematerialet er **udarbejdet**.

Årstallet er derfor ikke altid identisk med **skoleåret** for hvornår prøvesættet første gang er **taget i brug**. I den blå boks over klasseresultaterne kan du klikke for at få vist skolens samlede resultater henholdsvis landsresultat på [www.](http://www.uddannelsesstatistik.dk) [uddannelsesstatistik.dk](http://www.uddannelsesstatistik.dk) Se nederst i vejledningen for et eksempel.

Hvis du klikker på 'Vis klasseresultat', får du vist denne oversigt over de enkelte elevers resultater.

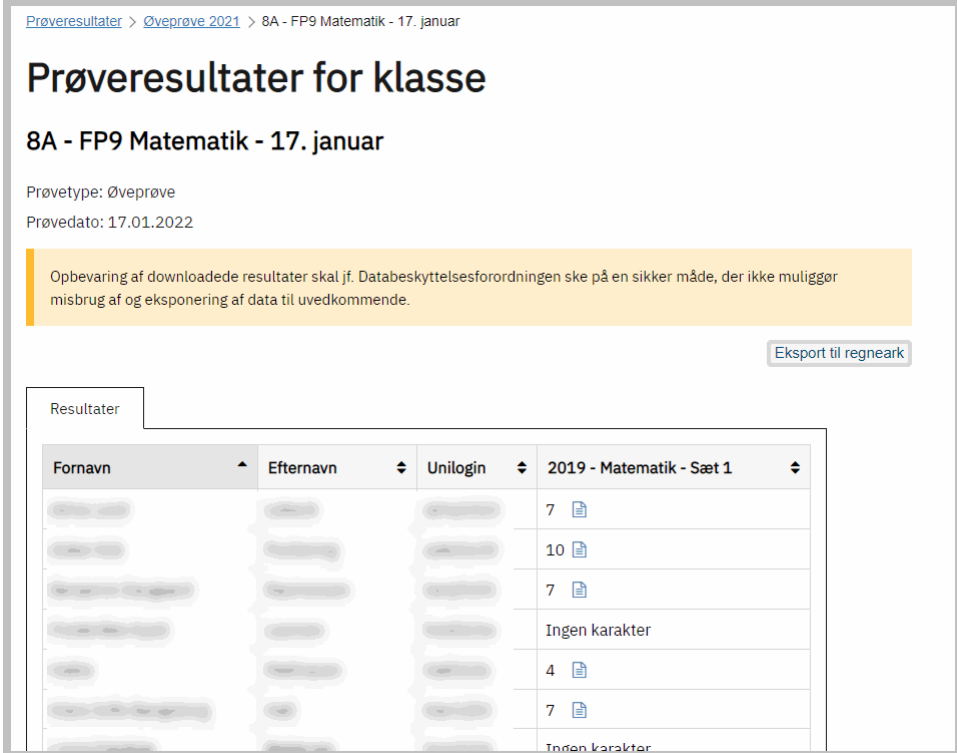

Hvis du ønsker det, kan du downloade klassens resultater i et regneark ved at klikke på 'Eksport til regneark' (gulmarkeret):

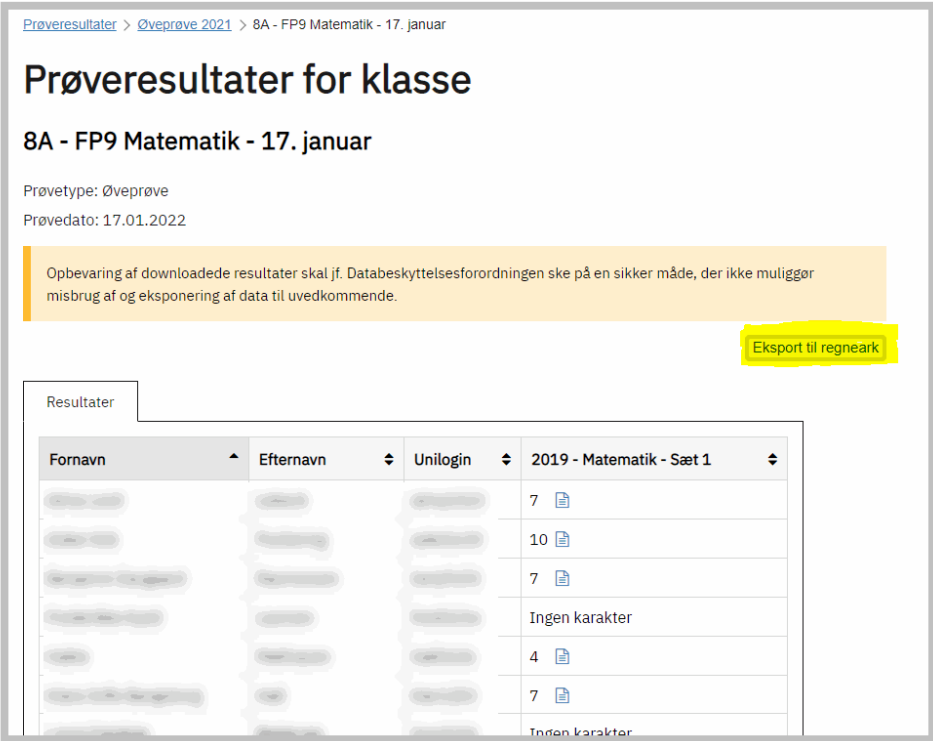

Når du downloader resultaterne til regneark, får du nedenstående visning af elevsvar på alle items (delopgaver) i prøven. Her vises for hver enkelt delopgave, hvor mange procent af eleverne, der har svaret korrekt på opgaven. Hvis du sorterer på kolonner i regnearket, kan du fx få vist opgaver efter, hvor mange/få elever, der har svaret korrekt.

Nederst i regnearket (række 56) er angivet, hvor mange point, den enkelte elev har opnået i alt samt hvilken karakter, dette resultat svarer til (række 57).

Desuden vises gennemsnittet for klassen (Kolonne X, rækkerne 56 og 57).

**OBS: Det downloadede regneark kan sendes til den censor, der har brug for delkarakterer i fx sprogfagsprøverne. Censor kan modtage regnearket, selv om det også indeholder elevernes resultater på de enkelte delopgaver. Hvis skolen ønsker det, kan skolen evt. selv** 

#### **skjule rækkerne, inden fremsendelse til censor, så det kun er Unilogin og karakterer, der er synlige, men dette er valgfrit.**

Scoren '1' betyder korrekt svar, '0' betyder forkert eller delvis forkert svar og 'blank' betyder, at eleven ikke har besvaret opgaven

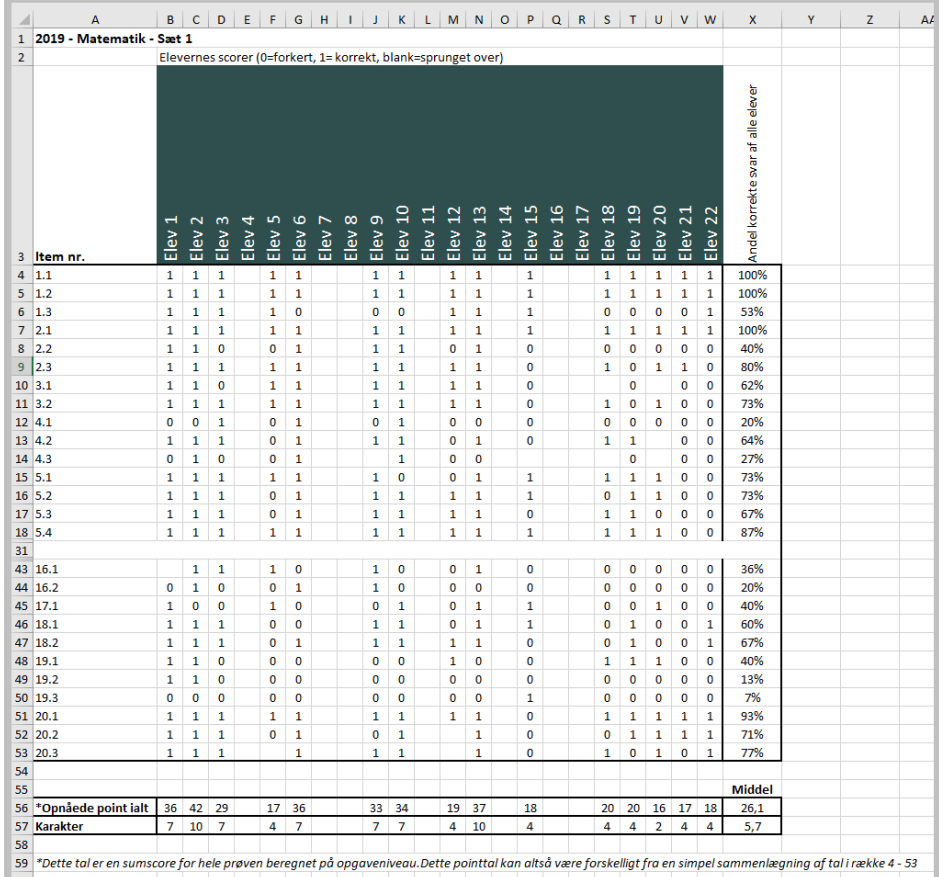

I it-systemet vises række 3 i ovenstående regneark sådan her:

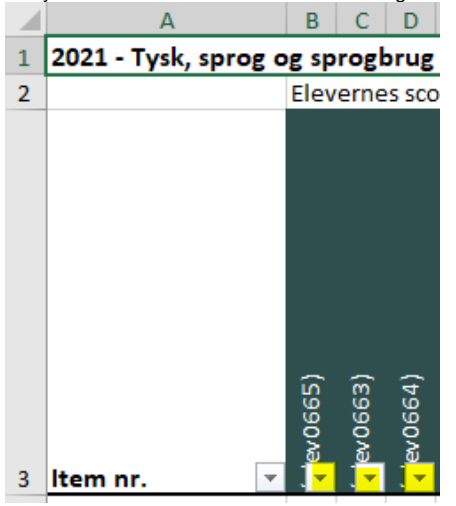

Ved at klikke på pilen (gulmarkeret) kan man sortere elevens svar, så fx alle de forkerte (0) eller alle de rigtige (1) vises øverst. Sorteringspilen dækker for lidt af elevens Unilogin-navn. Du kan se det fulde Unilogin-navn ved at klikke i det grønmarkerede felt (fx B3). Elevens fulde Unilogin-navn vil så blive vist i indtastningsfeltet over regnearket.

For prøver, der består af flere delprøver, viser oversigten hver elevs resultat for hver delprøve - her Tysk, hvor delprøverne er Lytteforståelse, Læseforståelse og Sprog og sprogbrug:

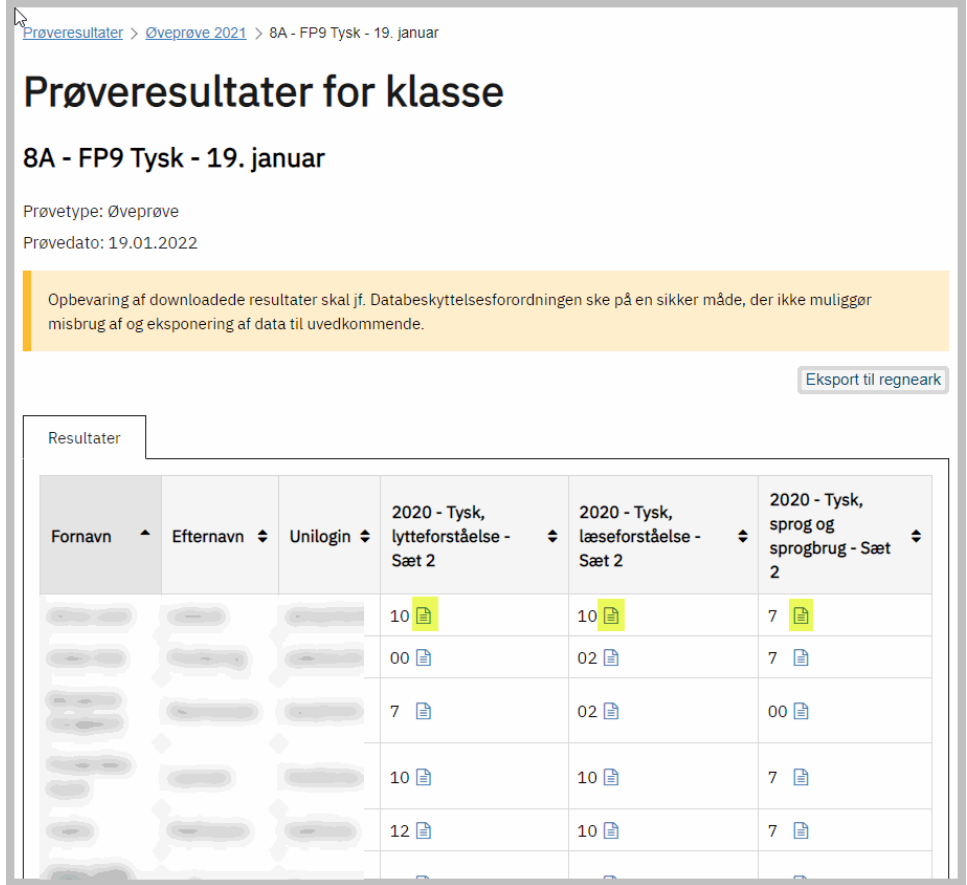

Klik på ikonet ud for karakteren (gulmarkeret) for at se prøveforløbsrapporten.

## **Elevens prøveforløbsrapport**

Prøveforløbsrapporten viser, hvordan eleven har besvaret den enkelte opgave.

Prøveforløbsrapporten ser sådan ud (i dette eksempel har eleven kun besvaret en del af opgave 5):

## Prøveforløbsrapport

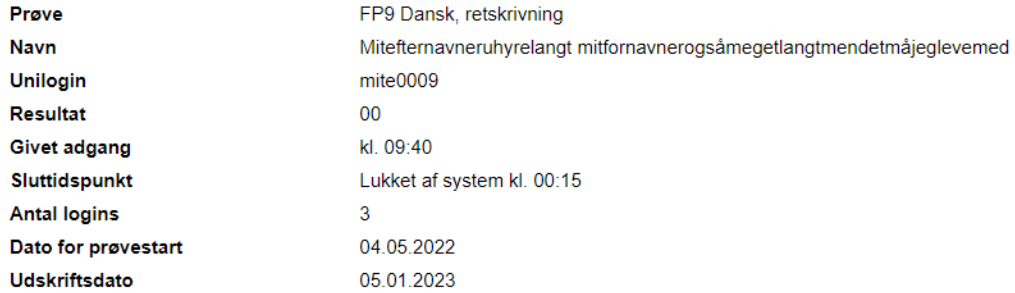

Klik på opgavenumrene i oversigten for at se, om svarene er rigtige.

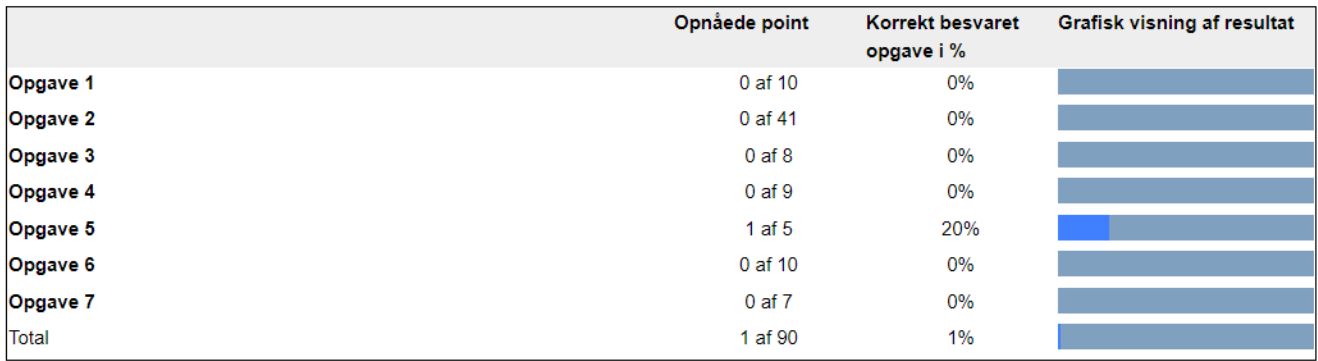

Besvarelse på opgave 1 Tilbage til oversigten

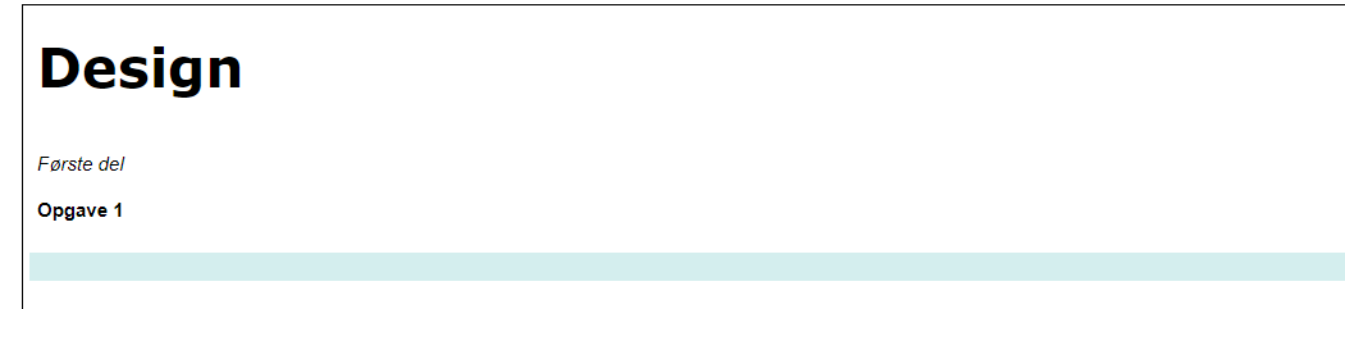

**Resultater på [www.uddannelsesstatistik.dk](http://www.uddannelsesstatistik.dk)**

I den blå boks over klasseresultaterne kan du klikke for at få vist skolens samlede resultater henholdsvis landsresultat på [www.uddannelsesstatistik.dk](http://www.uddannelsesstatistik.dk) Når du klikker, får du denne infoboks, inden du kommer til selve visningen af resultaterne:

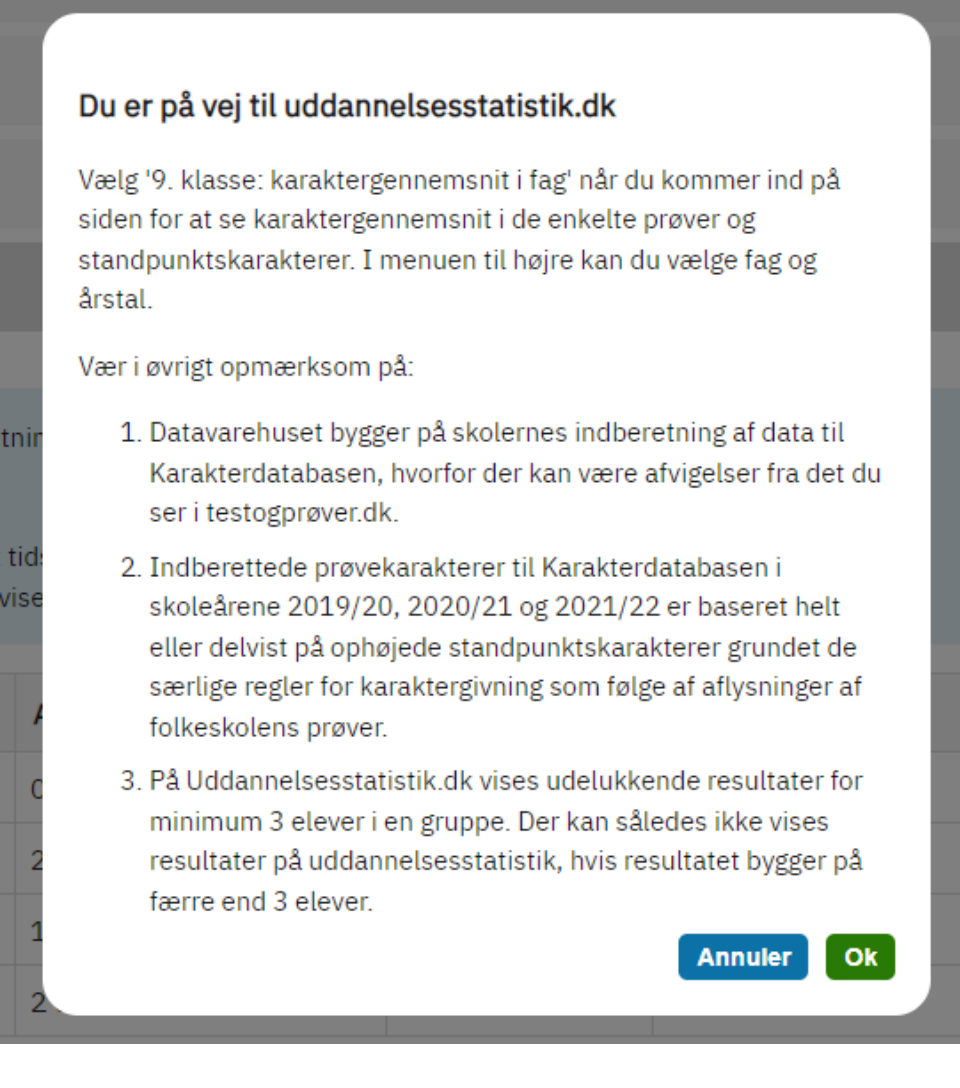

Klik på OK giver denne side med din skoles samlede resultat:

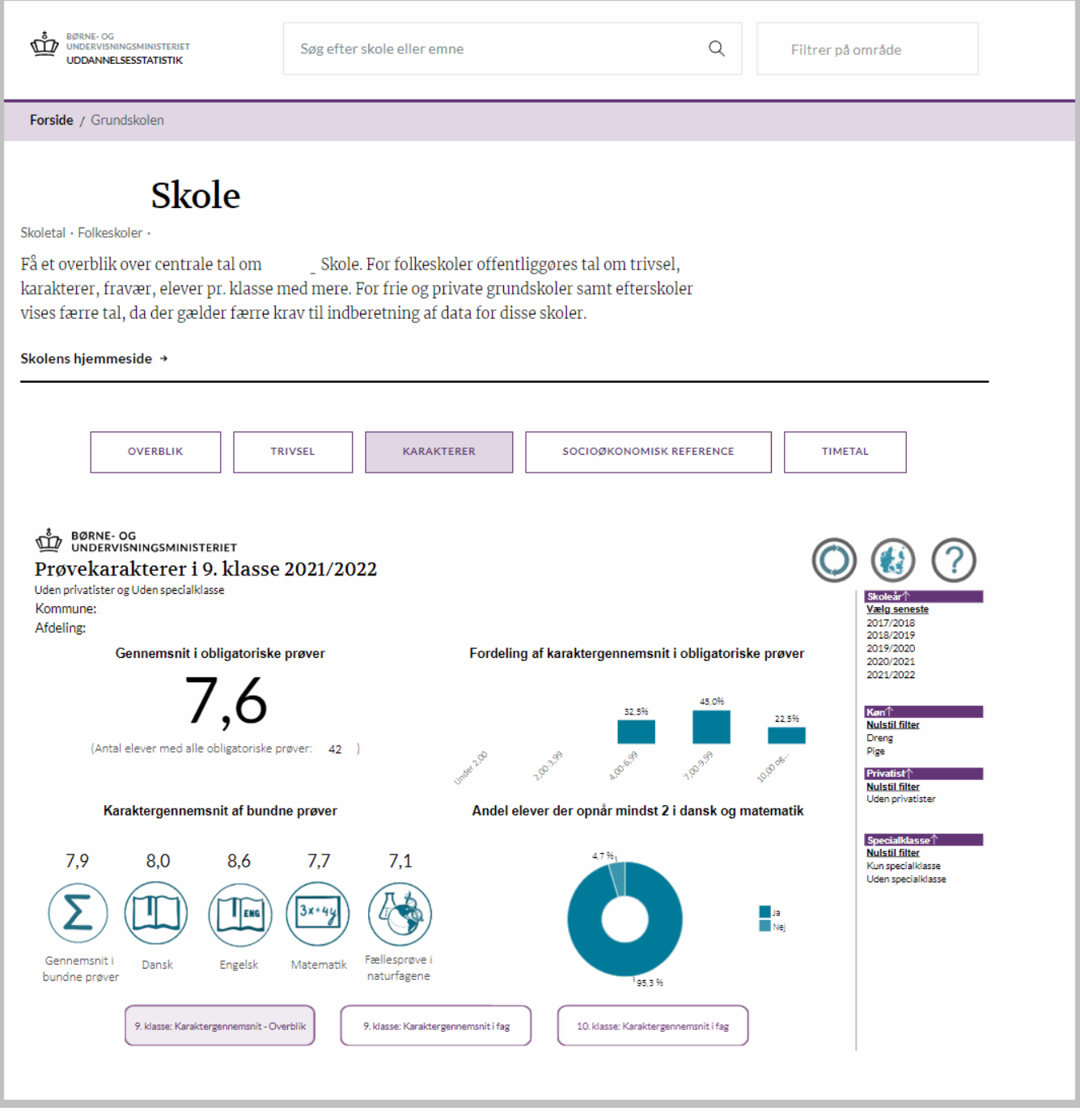

Og siden med landsresultat ser sådan ud. Resultater for egen kommune kan ses ved at vælge den relevante kommune på kortet:

# Karakterer i 9. og 10. klasse - Lands-, kommune- og skoleniveau

Indgang til nøgletalsvisninger af karakterer på Lands,- Kommune- og Skoleniveau

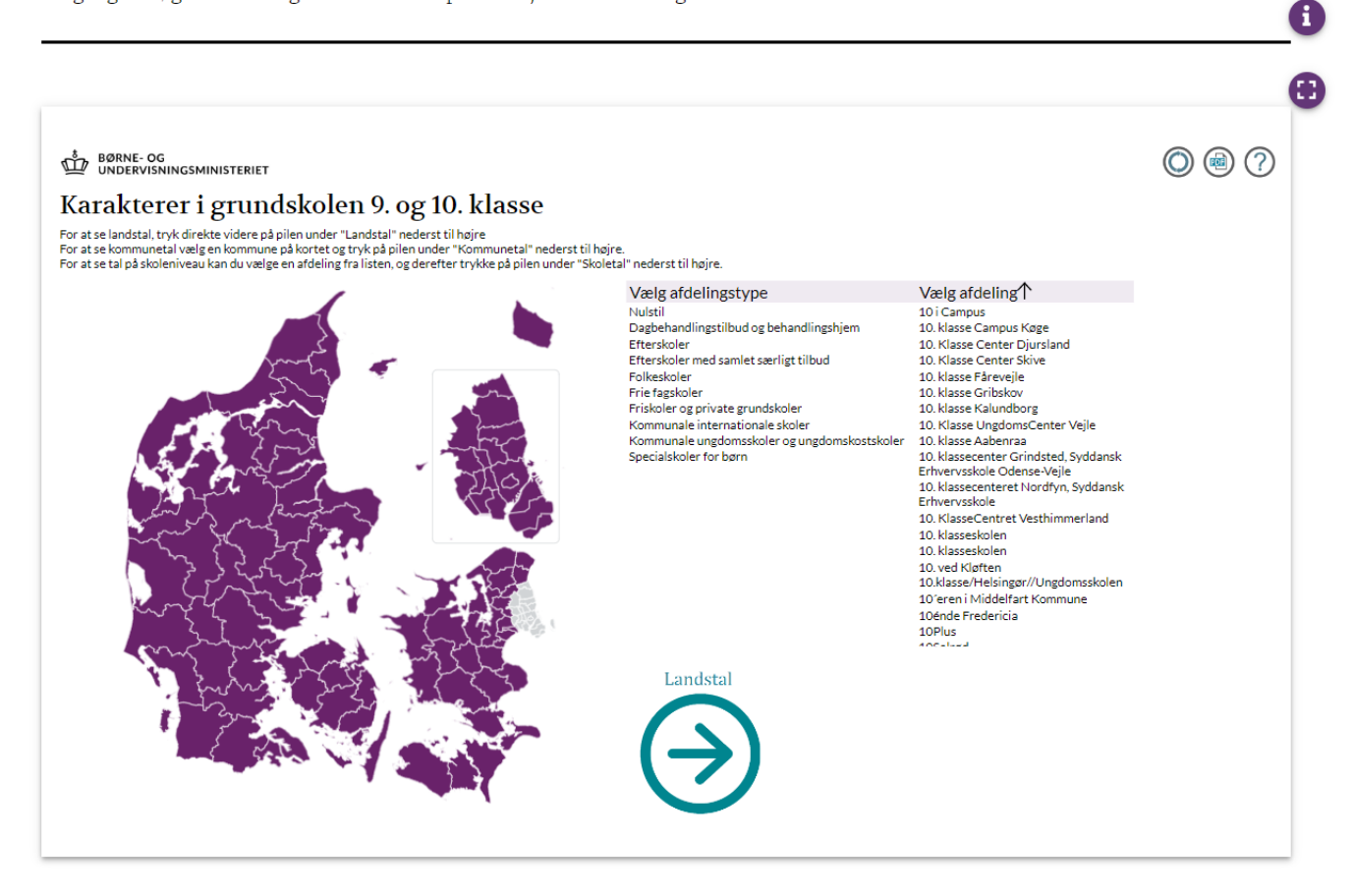

## <span id="page-28-0"></span>Brug for mere hjælp?

På viden.stil.dk kan du finde svar på ofte stillede spørgsmål, samt oplysninger om, hvordan du kan komme i kontakt med supporten.